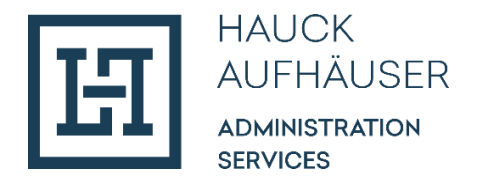

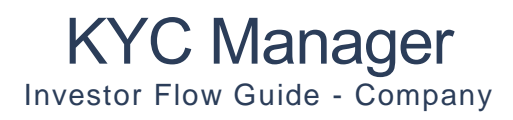

März 2024

*HINWEIS: Illustratives Beispiel für das Onboarding einer juristischen Person. Die Investor Flow Guides (Individual und Company) befinden sich aktuell noch in Bearbeitung und werden regemäßig aktualisiert.* 

# Inhaltsverzeichnis

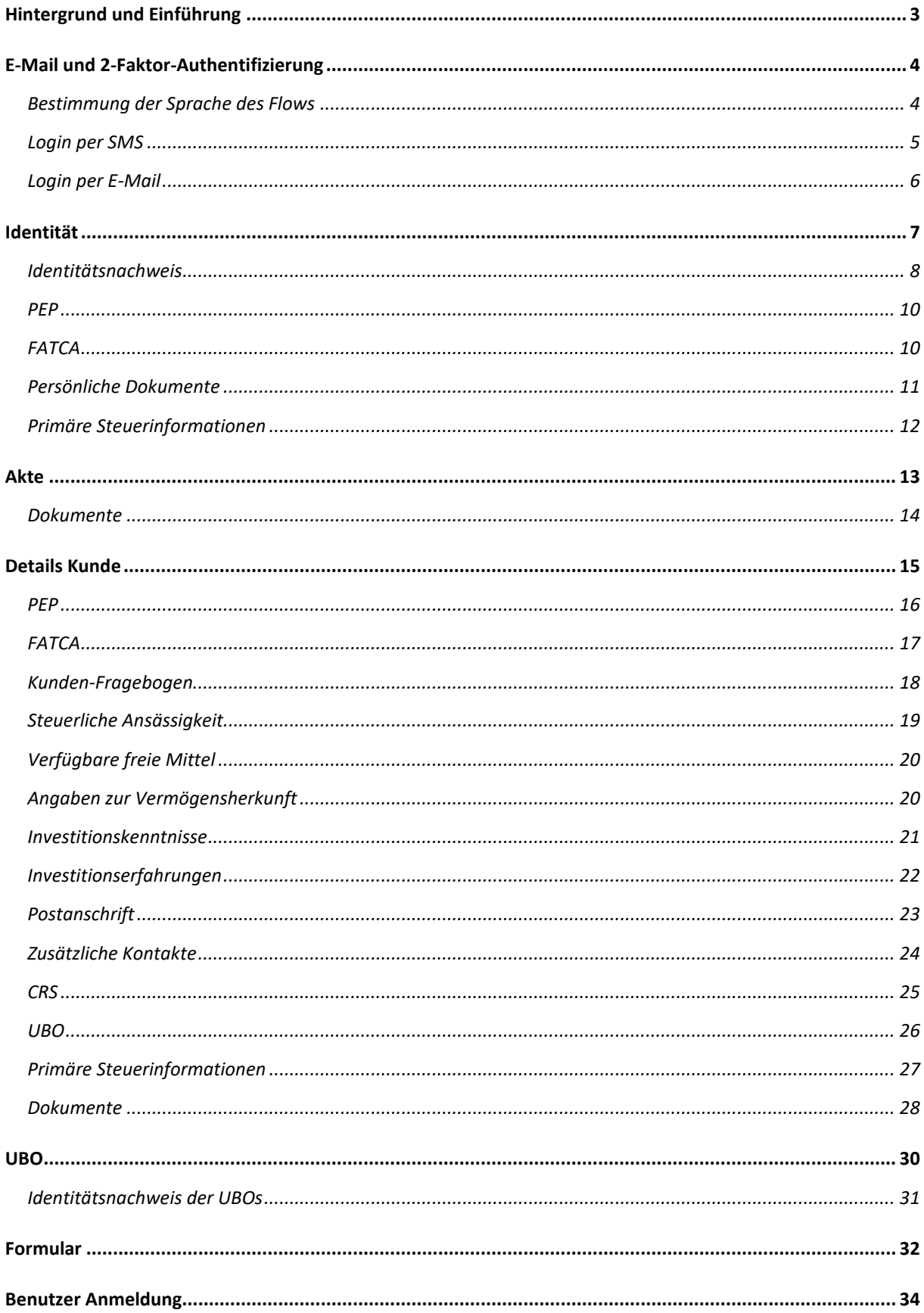

# <span id="page-2-0"></span>Hintergrund und Einführung

 $\overline{\phantom{a}}$ 

Der KYC Manager ist eine digitale Plattform zur Durchführung der regulatorisch verpflichtenden KYC ("Know Your Customer") und AML ("Anti-Money Laundering") Prüfung. Der Investor Flow dient dazu, Informationen und Dokumente von Investoren online über die Plattform hereinzunehmen und Investoren somit digital zu onboarden. Der vorliegende Investor Guide erläutert die einzelnen Schritte dieses Flows.<sup>1</sup>

Zur besseren Übersicht erfolgt zunächst eine kurze Einführung zu den unterschiedlichen Sektionen, in welche der Flow aufgeteilt ist:

- 1. **Identität:** In diesem Abschnitt sind personenbezogene Angaben der Person, die durch den Flow läuft zu hinterlegen.
- 2. **Akte:** Anschließend sind Fragen zur Handlung auf eigene oder fremde Rechnung zu beantworten und ggf. entsprechende Dokumente zu hinterlegen.
- 3. **Details Kunde:** Hinterlegung weiterer Angaben zum Investor wie bspw. Postanschrift und weitere Kontaktdaten des Investor / Endkunden, Angaben zur Vermögensherkunft, Informationen im Kontext von FATCA und CRS (steuerlicher Ansässigkeit), Angaben zu beherrschenden Personen und wirtschaftlichen Eigentümern etc.
- 4. **UBO:** Hier muss der Verantwortliche Informationen über den/ die UBO(s) bereitstellen.
- 5. **Formular:** Am Ende wird ein PDF Formular erstellt, welches alle während des Flows getätigten Angaben enthält und nochmals bestätigt werden muss.

An welcher Stelle im Prozess der Investor sich befindet wird oben links im Bildschirm angezeigt. Über dieses Menü, sowie die zwei Felder "Vorherig" und "Weiter" kann zwischen den Seiten und Abschnitten navigiert werden. Mit Klick auf "Vorherig" unten links, kann ein Investor zur vorherigen Seite wechseln. Hierbei ist jedoch zu beachten, dass erst mit Klick auf "Weiter" unten rechts die eingetragenen Daten der aktuellen Seite gespeichert werden und mit dem Prozess fortgefahren werden kann. Letzteres ist nur möglich sofern alle Pflichtfelder befüllt wurden. Optionale Felder sind mit "(optional)" markiert.

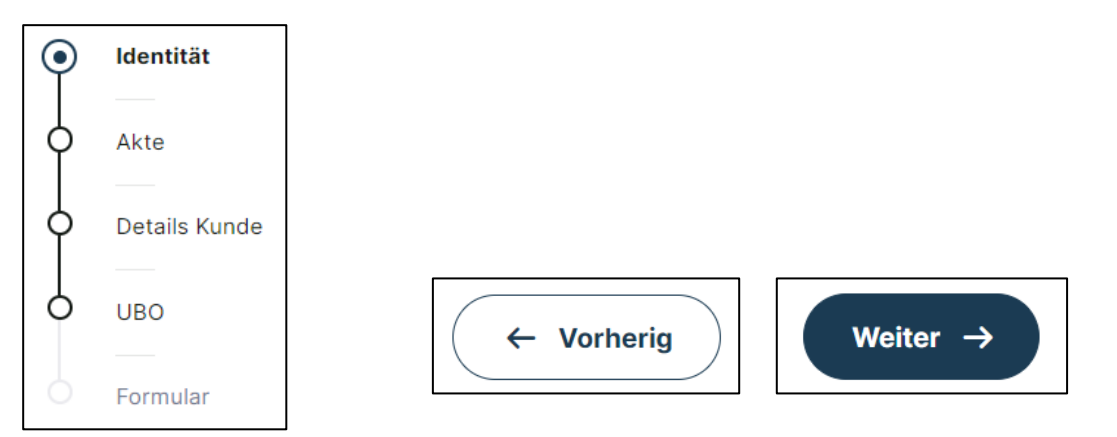

Nachdem der Investor alle fünf Abschnitte durchlaufen hat, wird seine Akte automatisch an Hauck & Aufhäuser Administration Services S.A. übermittelt.

<sup>&</sup>lt;sup>1</sup> Zur besseren Lesbarkeit wird in diesem User Guide ausschließlich das generische Maskulinum verwendet. Diese Personenbezeichnung bezieht sich jedoch auf alle Geschlechter.

# <span id="page-3-0"></span>E-Mail und 2-Faktor-Authentifizierung

Nach Anlage der Investorenakte durch einen Mitarbeiter von Transfer Agent & Registrar der HAAS, erhält der Verantwortliche folgende Einladungs-Email. Um mit dem Prozess zu starten, muss dieser auf "Investorenakte vervollständigen" klicken.

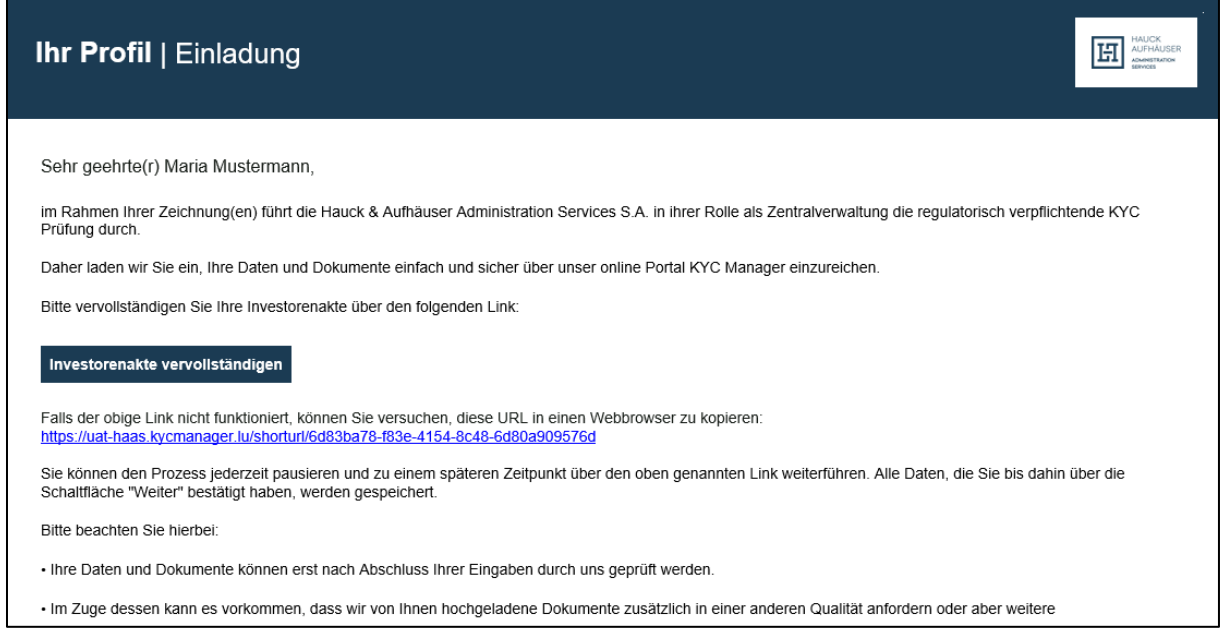

## <span id="page-3-1"></span>Bestimmung der Sprache des Flows

Der Verantwortliche wird auf folgende Seite weitergeleitet und kann als erstes oben rechts im Dropdown-Menü eine Sprache (Englisch oder Deutsch) auswählen. Sobald der Login getätigt und der Flow gestartet ist, kann die Sprache nicht mehr geändert werden.

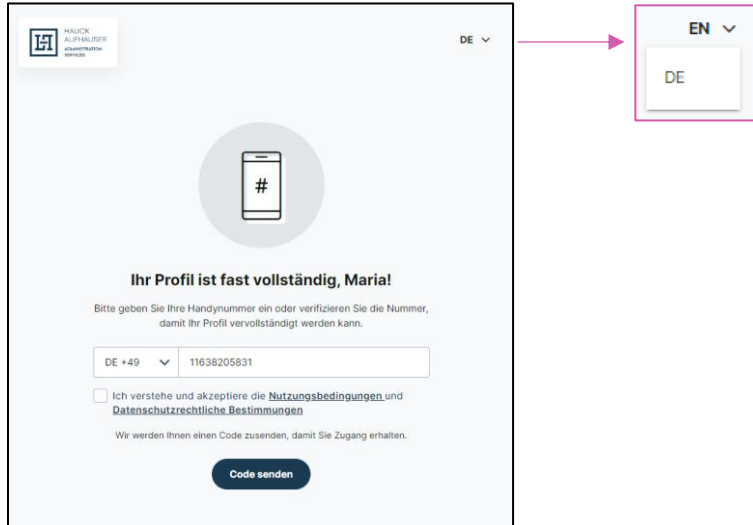

#### <span id="page-4-0"></span>Login per SMS

Der Verantwortliche muss nun seine Mobilfunknummer inkl. Ländervorwahl angeben, sowie die Nutzungsbedingungen und die Datenschutzerklärung zur Kenntnis nehmen und diesen zustimmen. Die Auswahl der Ländervorwahl kann über das Drop-down-Menü oder durch manuelle Eingabe erfolgen. Der Verantwortliche erhält anschließend einen 6-Stelligen Code per SMS (One-Time-Passwort) an die zuvor angegebene Mobilfunknummer, welcher in der Anmeldemaske eingegeben werden muss. Durch "Code Bestätigen" wird der Login vollendet und der Verantwortliche wird automatisch zum Flow weitergeleitet.

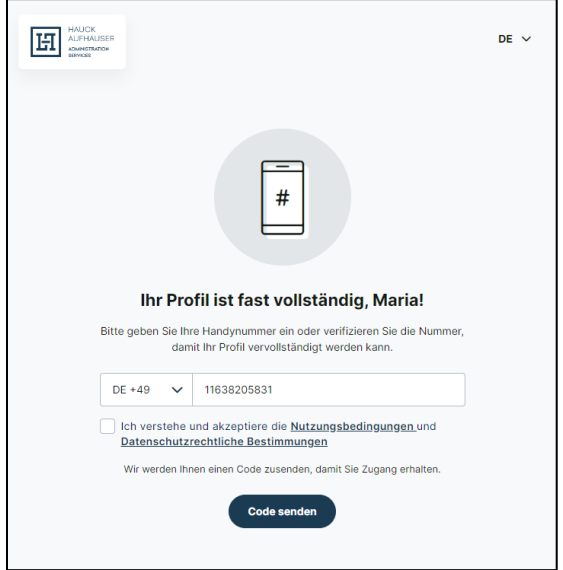

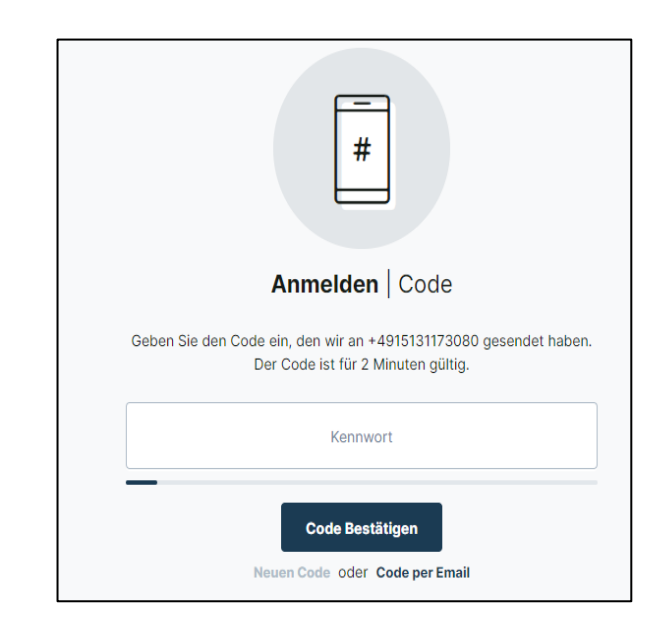

#### <span id="page-5-0"></span>Login per E-Mail

Alternativ kann der Code über das Feld "Code per Email" per E-Mail angefragt werden. Es öffnet sich folgendes Fenster, in dem der Verantwortliche seine Email eintragen und anschließend auf "Email senden" klicken kann.

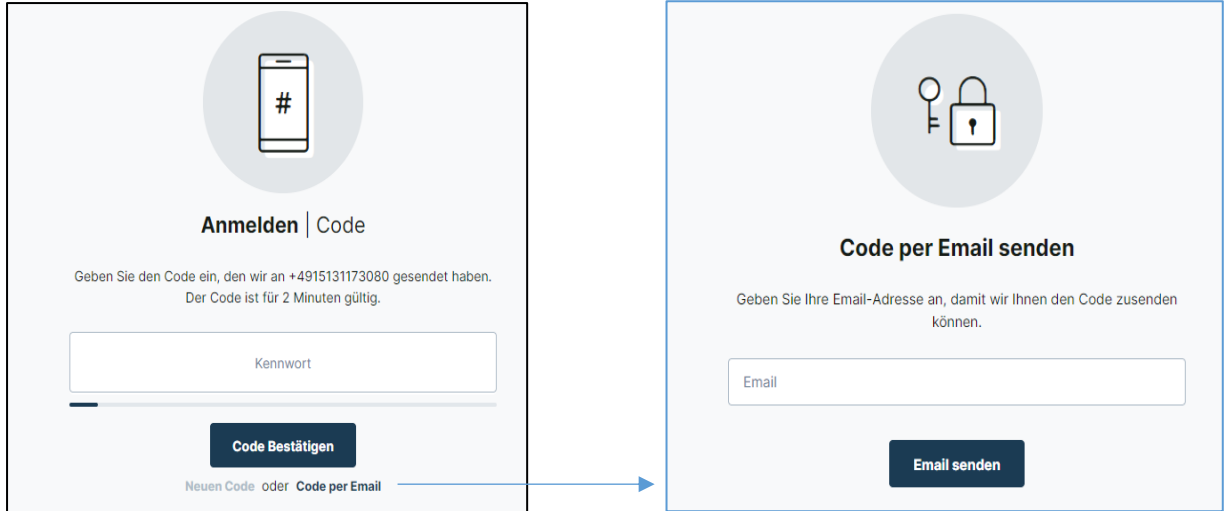

Der Verantwortliche erhält nun einen 6-Stelligen Code an die zuvor angegebene Email-Adresse, welcher in der Anmeldemaske eingegeben werden muss. Durch "Code Bestätigen" wird der Login vollendet und der Verantwortliche automatisch zum Flow weitergeleitet.

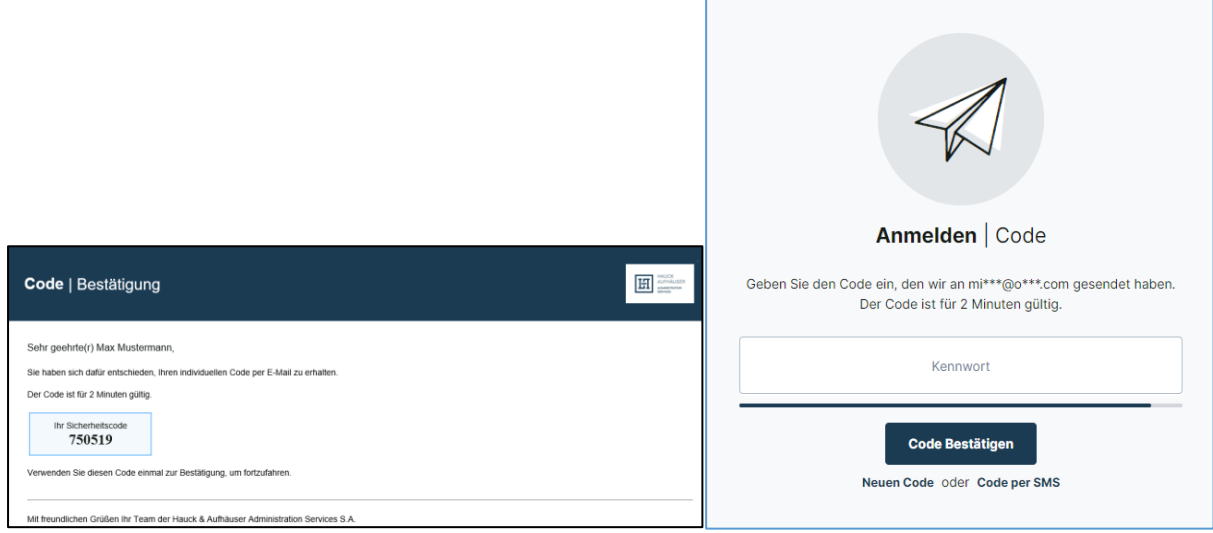

# <span id="page-6-0"></span>Identität

Sofern der Verantwortliche sich ebenfalls identifizieren muss, sind nach dem Login zunächst seine personenbezogenen Daten zu erfassen. Die Felder "Land" als auch "Nationalität" und "Branche/Sektor" können jeweils durch ein Dropdown-Menü ausgewählt werden.

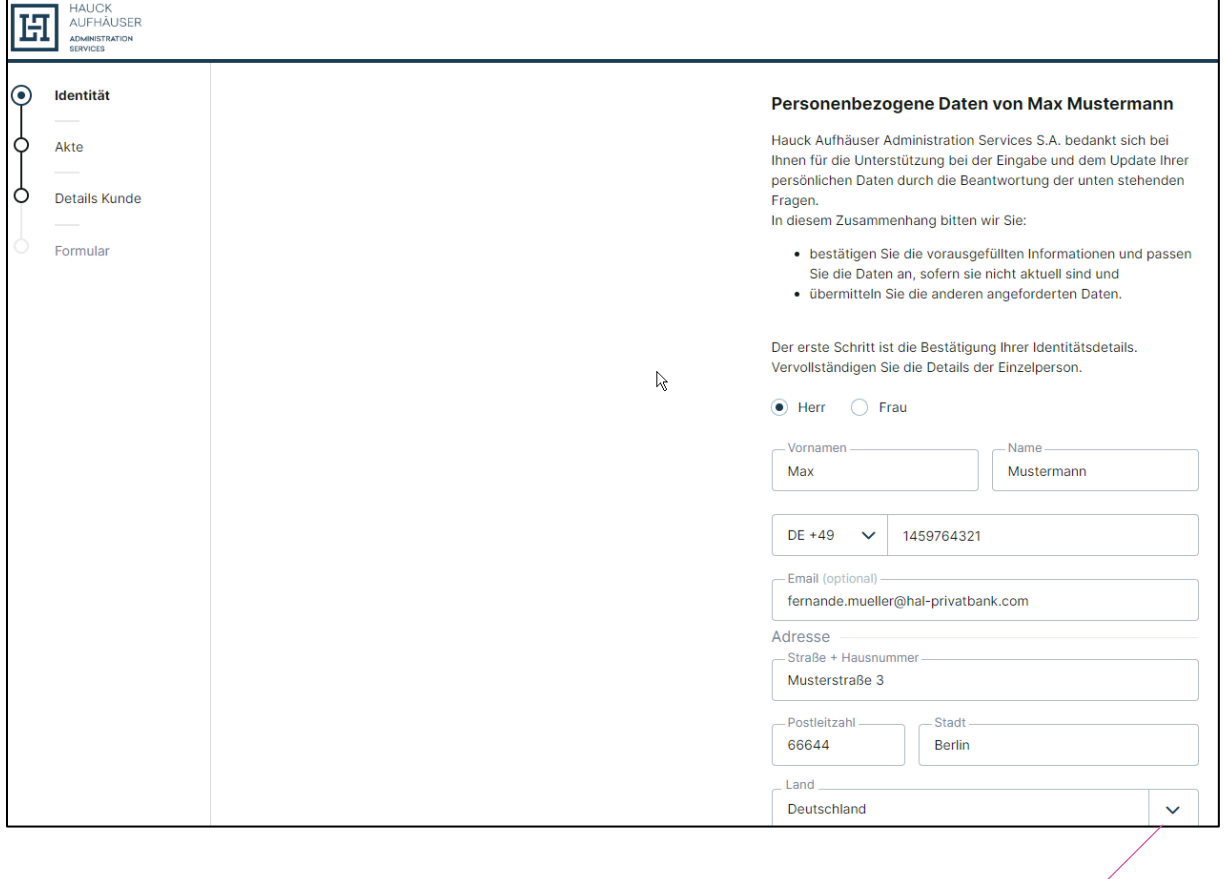

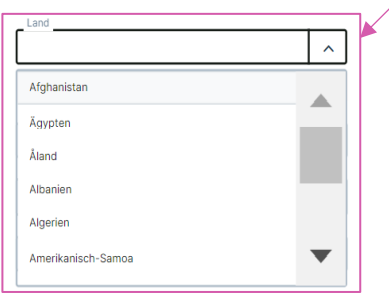

#### <span id="page-7-0"></span>Identitätsnachweis

Um die Identität des Verantwortlichen zu bestätigen, ist der Upload eines Identitätsnachweises erforderlich. Hierzu sind die Nummer des Ausweises / Reisepasses sowie das Ablaufdatum des Nachweises zu hinterlegen:

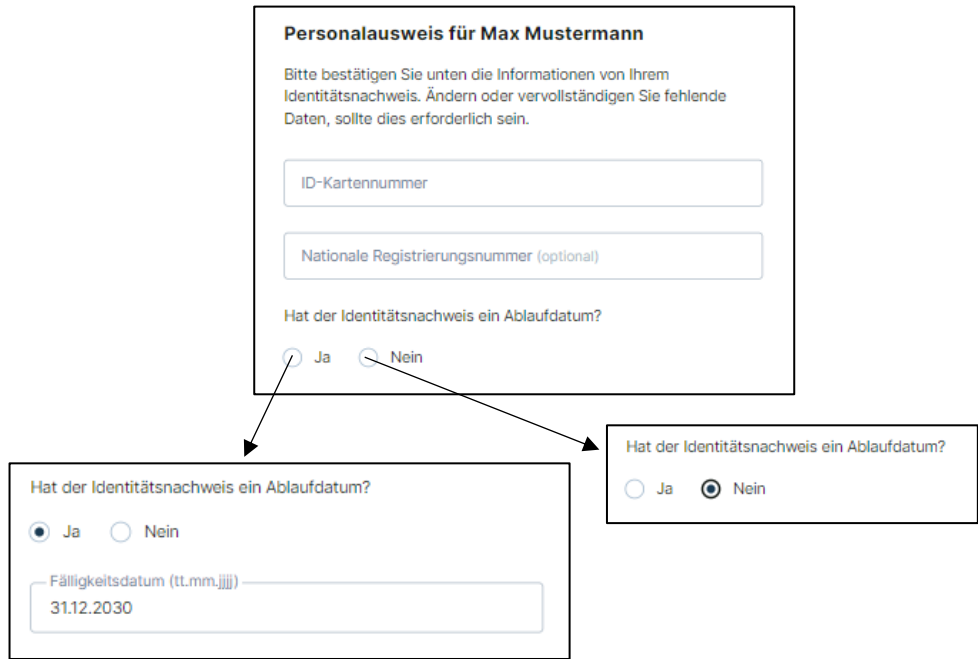

Auf der nächsten Seite erfolgt dann der Upload des Identitätsnachweises. Der Upload eines Dokuments kann per Drag and Drop oder durch Klick auf das Feld "Dokument hinzufügen" erfolgen. Über "Auswählen" öffnet sich der File Explorer in welchem per Doppelklick das entsprechende Dokument ausgewählt werden kann. Mit Klick auf "Hinzufügen" wird das Dokument letztendlich hochgeladen.

Der Verantwortliche kann entweder einen Reisepass oder die Vorder- und Rückseite bspw. seines Personalausweises hochladen. Es besteht jedoch ebenfalls die Möglichkeit, die Vorder-und Rückseite als einzelne Dokumente hochzuladen.

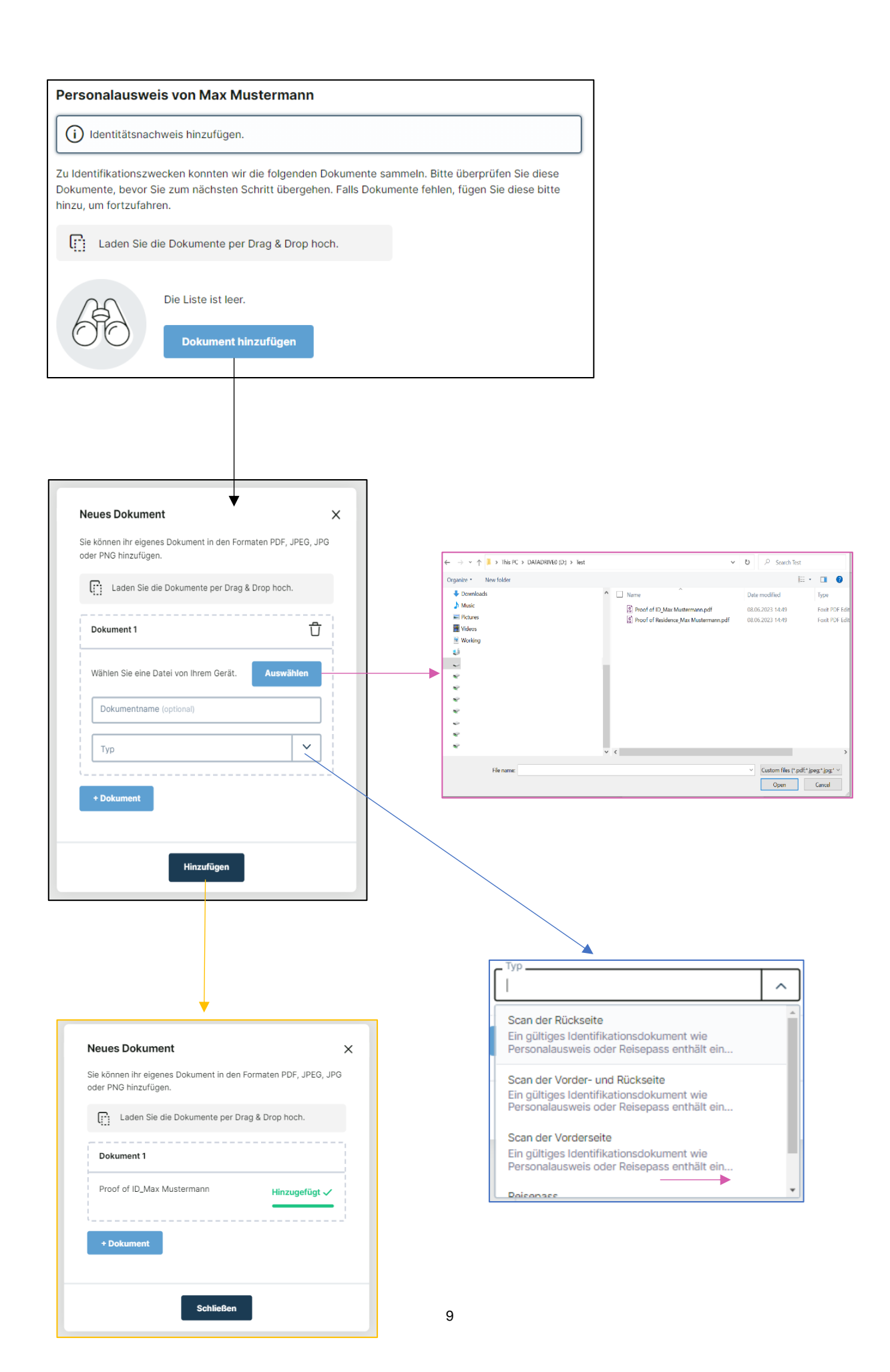

<span id="page-9-0"></span>PEP

Der PEP Status des Verantwortlichen ist auf der folgenden Seite anzugeben. Handelt es sich beim Verantwortlichen um einen politisch exponierte Person, wird ebenfalls dessen Funktion abgefragt.

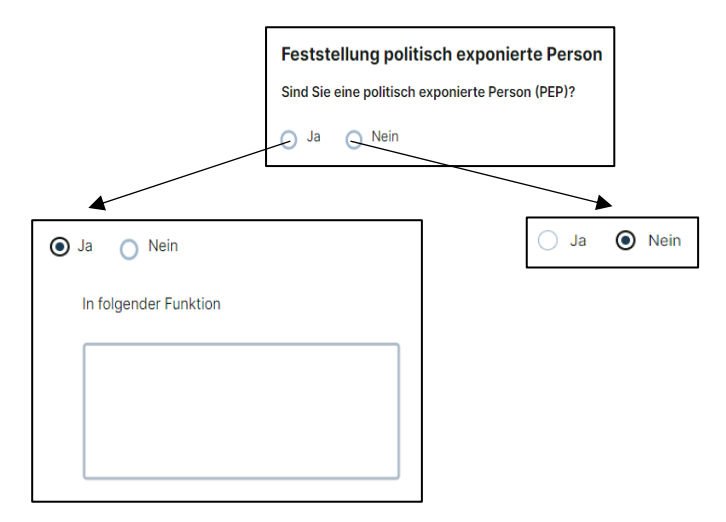

#### <span id="page-9-1"></span>FATCA

Anschließend werden Informationen zur FATCA Klassifizierung des Verantwortlichen abgefragt. Handelt es sich bei dem Verantwortlichen um eine U.S. Person, muss die entsprechende U.S.- Steuernummer (U.S. TIN) angegeben werden.

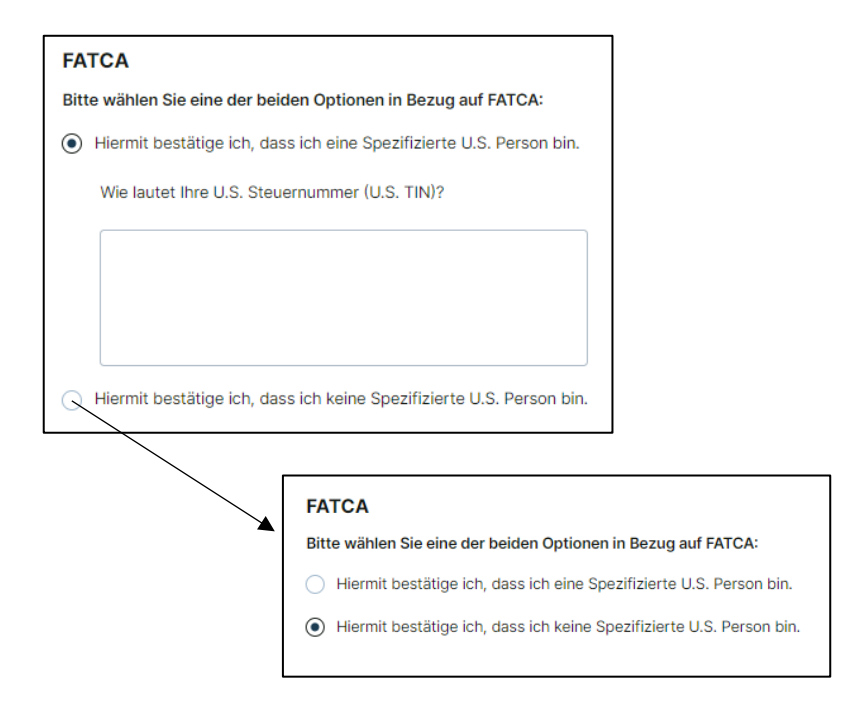

#### <span id="page-10-0"></span>Persönliche Dokumente

Im Abschnitt persönliche Dokumente ist durch jeden Verantwortlichen ein Nachweis der persönlichen Adresse (bspw. eine Meldebescheinigung oder Elektrizitätsrechnung) hochzuladen. Zusätzlich müssen alle Spezifizierten U.S. Personen, verpflichtend ein FATCA Dokument bereitstellen. Alle Dokumente, die mit "Required" markiert sind, sind verpflichtend hochzuladen. Das Hochladen von Dokumenten erfolgt wie für den Identifikationsnachweis (siehe Seite 8 und 9) mit der Ergänzung, dass der Investor alternativ zum Hochladen einer Datei nun "Weblink" auswählen und in dem sich öffnenden Fenster einen Weblink als auch einen Dokumentennamen angeben kann. Zudem können über das Feld "Dokument hinzufügen" weitere Dokumente hochladen, welche der Identifikation seiner Person dienen.

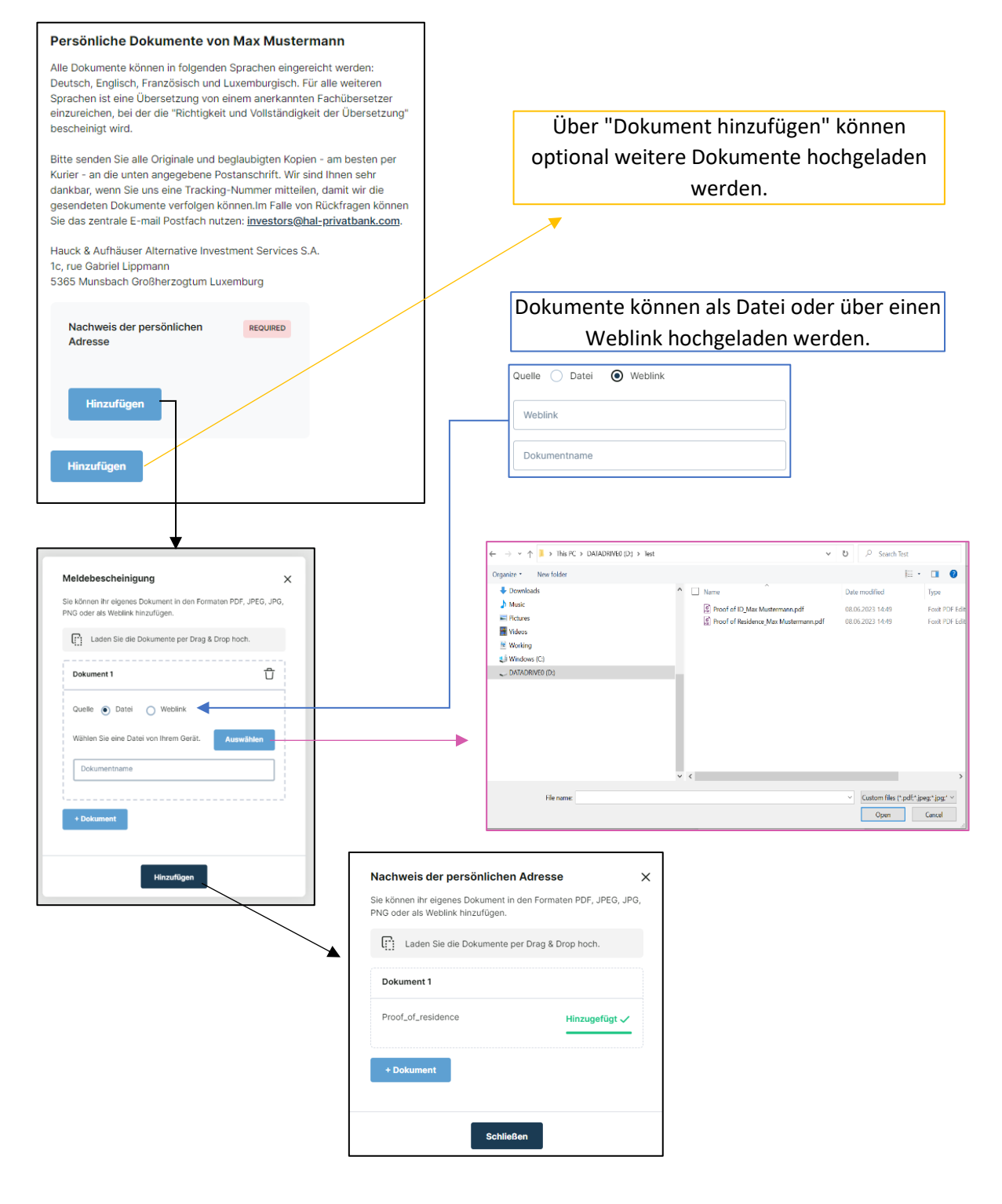

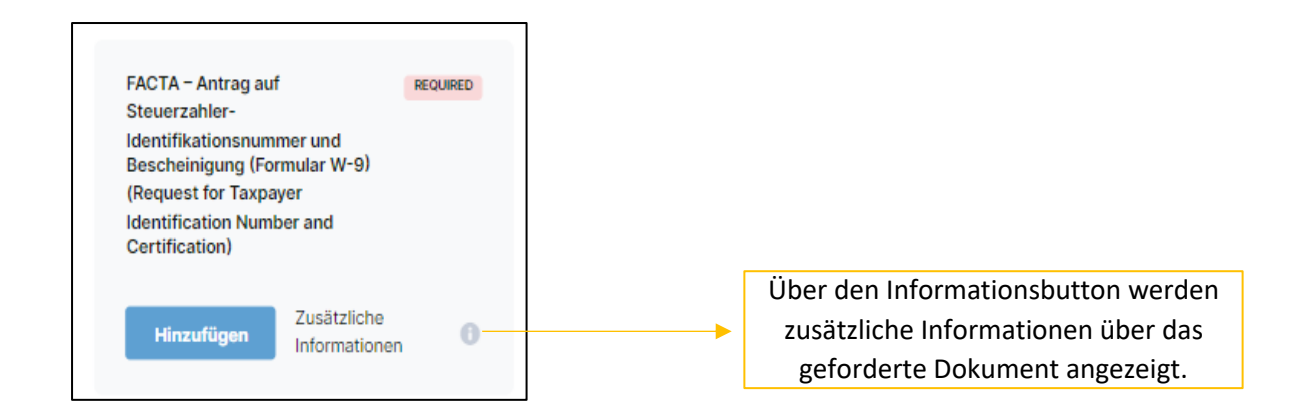

#### <span id="page-11-0"></span>Primäre Steuerinformationen

Sofern Steuer- und Wohnanschrift übereinstimmen, kann der Haken bei "Meine Steueranschrift entspricht meiner Wohnanschrift" gesetzt und die Steueridentifikationsnummer angegeben werden. Sollte die Steueranschrift eine andere sein, kann der Haken entfernt und die Steueranschrift angegeben werden. Verfügt ein Investor über mehr als eine Steueradresse und Steueridentifikationsnummer, müssen diese unter "Zusätzliche Steuerinformationen" hinzugefügt werden. Wichtig hierbei ist, dass **alle** Steuerinformationen angegeben werden.

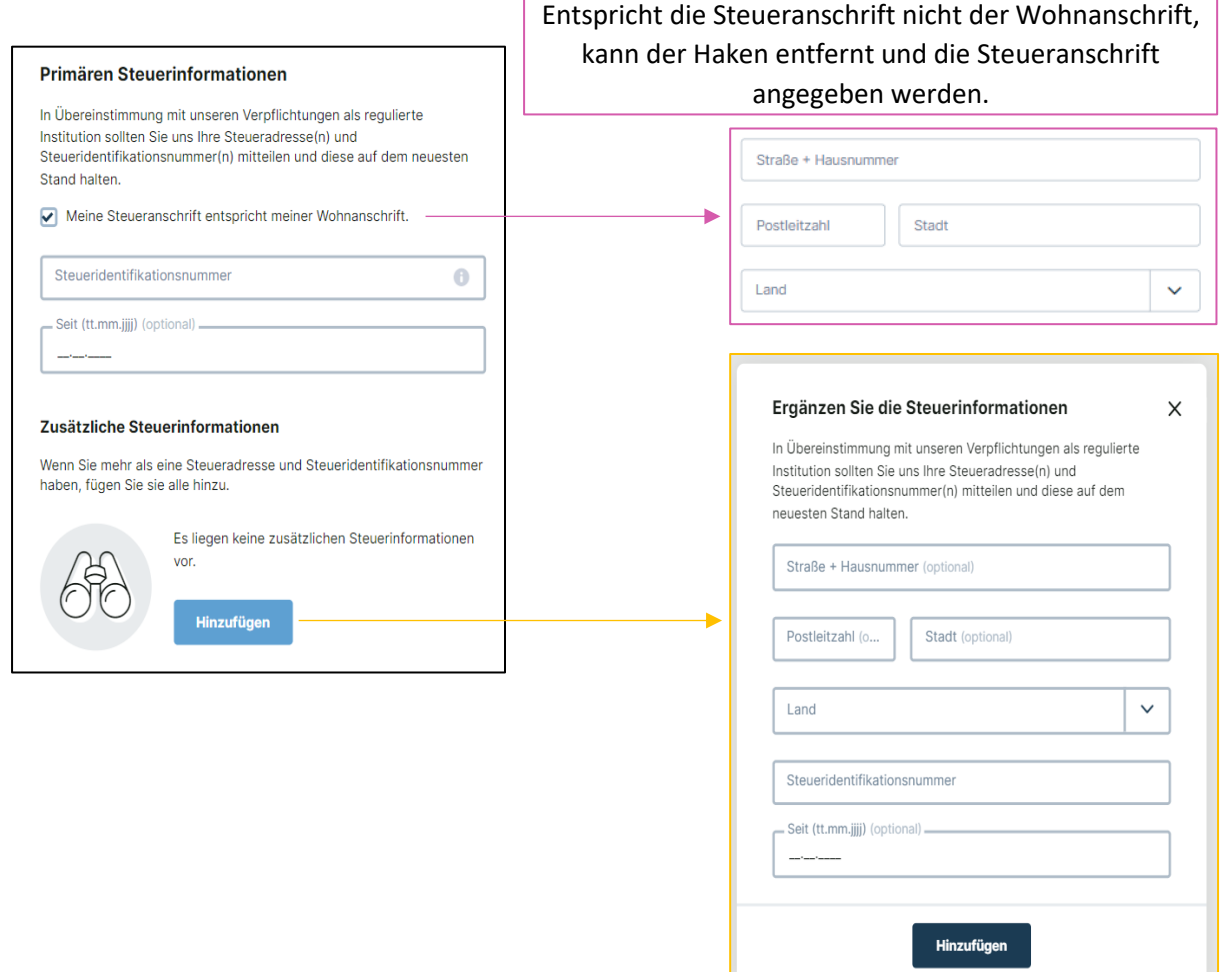

# <span id="page-12-0"></span>Akte

Im Bereich Akte/Dossier wird die Frage zur Handlung auf eigene oder auf fremde Rechnung im Auftrag einer Dritten Partei beantwortet und der Investor nach dem CSSF Rundschreiben 21/782 i.V.m EBA/GL/2021/02 Punkt 16.14 a-d klassifiziert. Handelt der Investor nicht in eigenem Namen, sind Angaben zu den zugrundeliegenden Investoren zu tätigen.

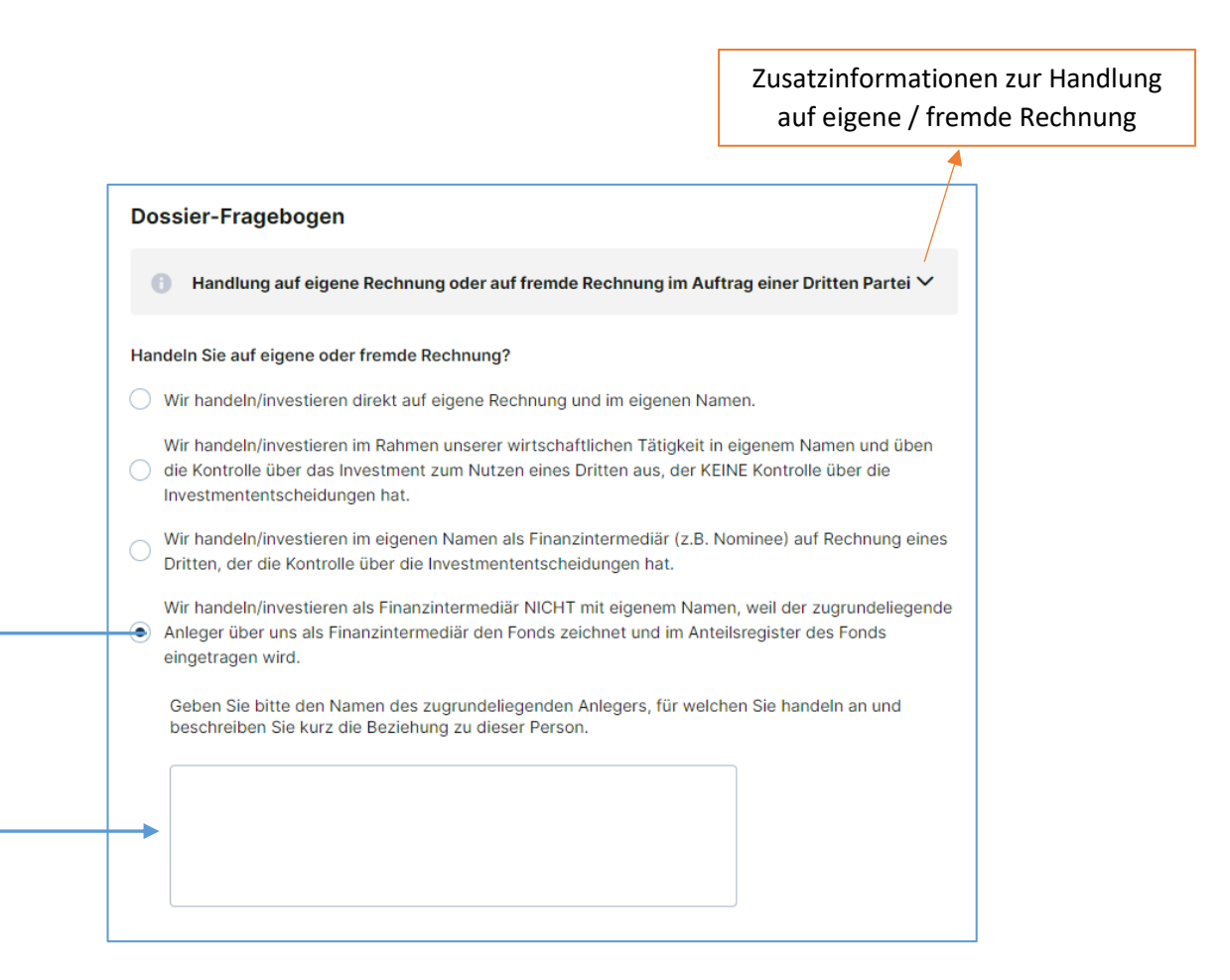

### <span id="page-13-0"></span>Dokumente

Unterschriebene Vollmacht

Handelt das Unternehmen auf eigene Rechnung, liegen keine zusätzlichen Dokumentenanforderungen vor und die Seite kann weitergeklickt werden. Handelt das Unternehmen jedoch auf fremde Rechnung ist eine entsprechende Vollmacht sowie ein AML Letter oder Wolfsberg Questionnaire hochzuladen. Falls Kopien der Dokumente benötigt werden, so ist dies im Informationstext, welcher mit Klick auf "i" geöffnet werden kann, vermerkt.

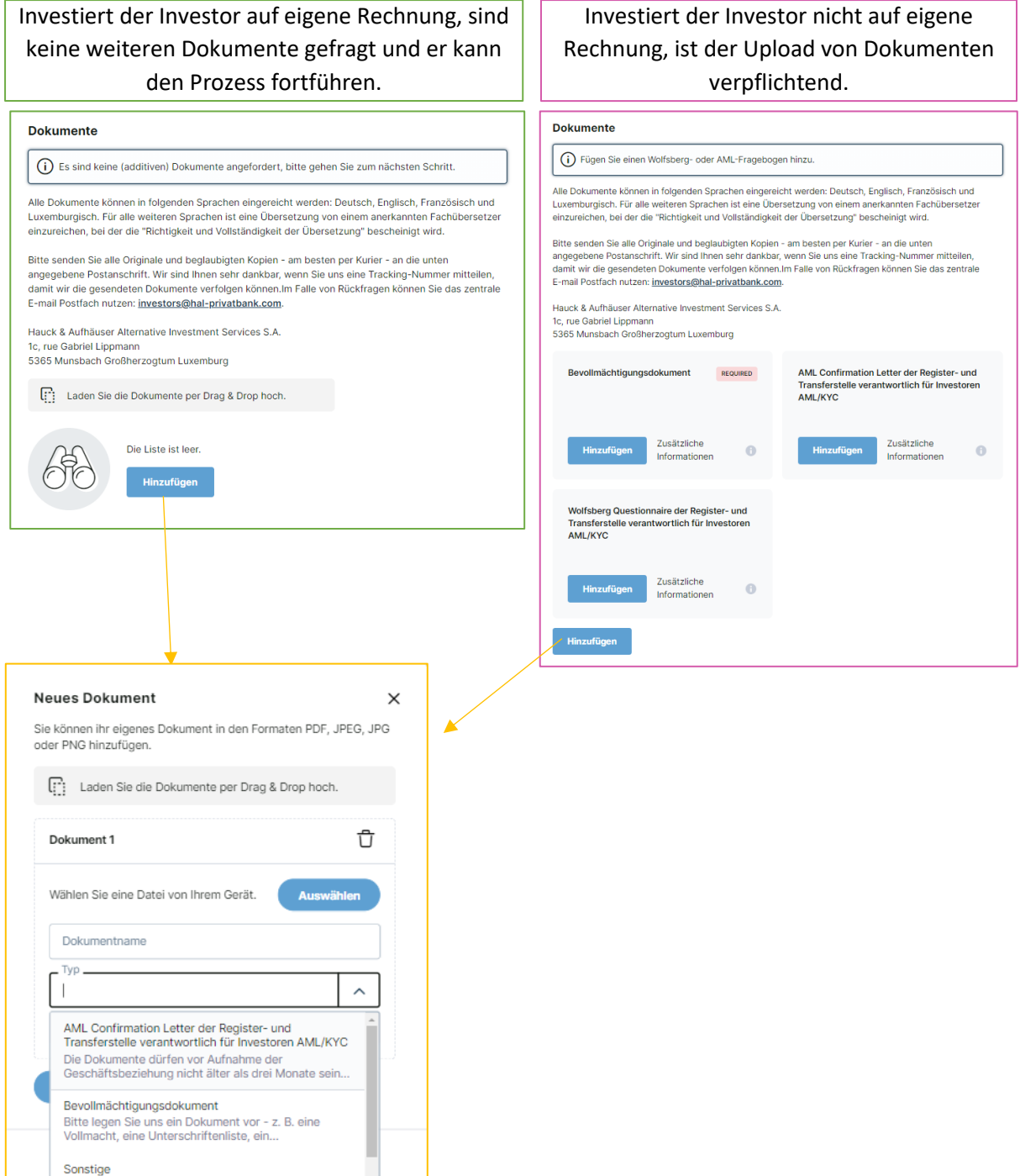

# <span id="page-14-0"></span>Details Kunde

In der nachfolgenden Sektion des Investor Flows werden die Unternehmensdaten abgefragt. Die Felder "Unternehmensart", "Branche/ Sektor" und "Land" können über ein Drop-down Menü ausgewählt werden.

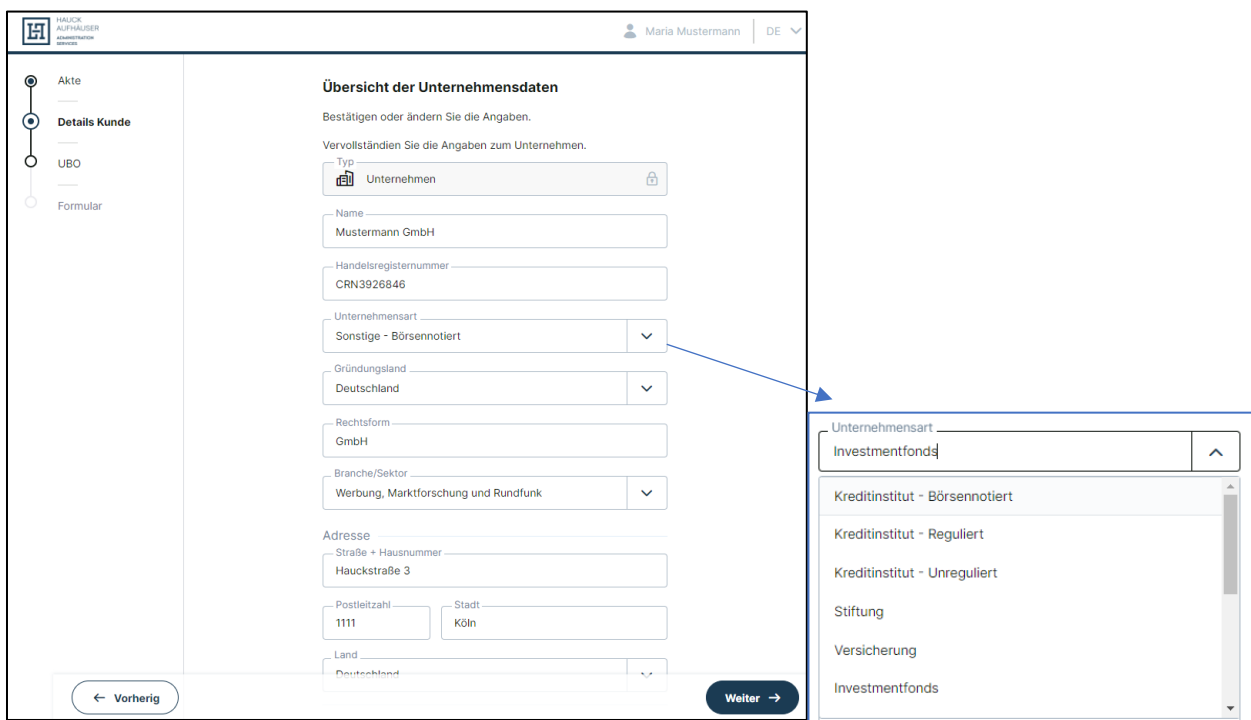

<span id="page-15-0"></span>PEP

Anschließend muss der Verantwortliche angeben, ob es sich bei den Vertretungsberechtigten/ wirtschaftlich Berechtigten des Unternehmens um politisch exponierte Personen (PEPs) handelt und falls ja, in welcher Funktion.

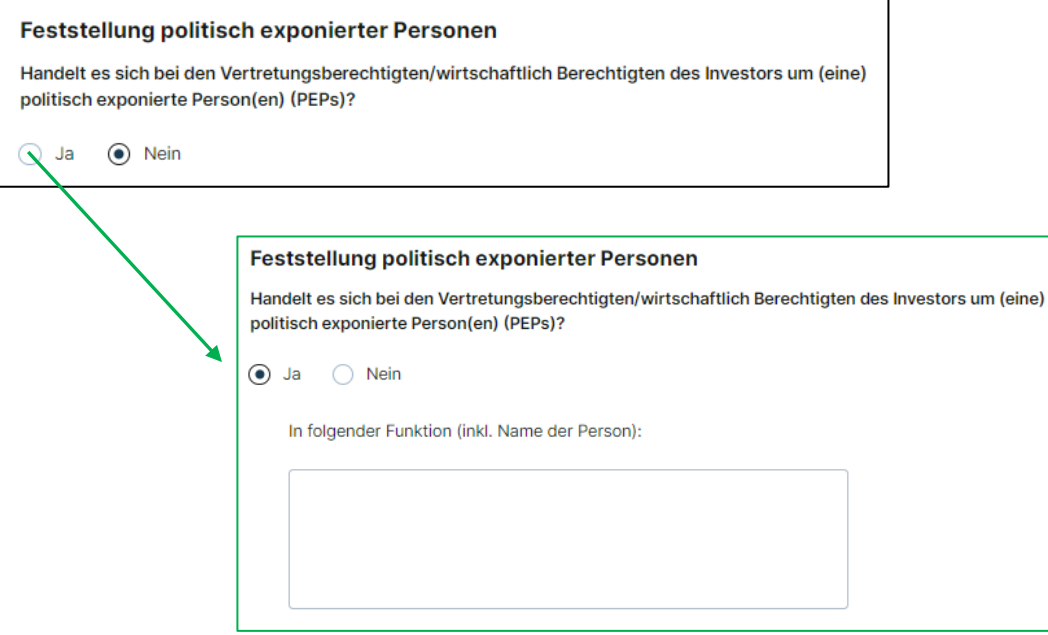

## <span id="page-16-0"></span>FATCA

Auch nach den FATCA Informationen des Unternehmens wird gefragt. Der Verantwortliche muss angeben, ob es sich bei dem Investor um eine Spezifizierte U.S. Person handelt und gegebenenfalls die entsprechende U.S.-Steuernummer (U.S. TIN) angeben. Zudem wird er gefragt, ob es sich bei dem Unternehmen um ein Finanzinstitut handelt und zu welcher Kategorie es zuzuordnen ist.

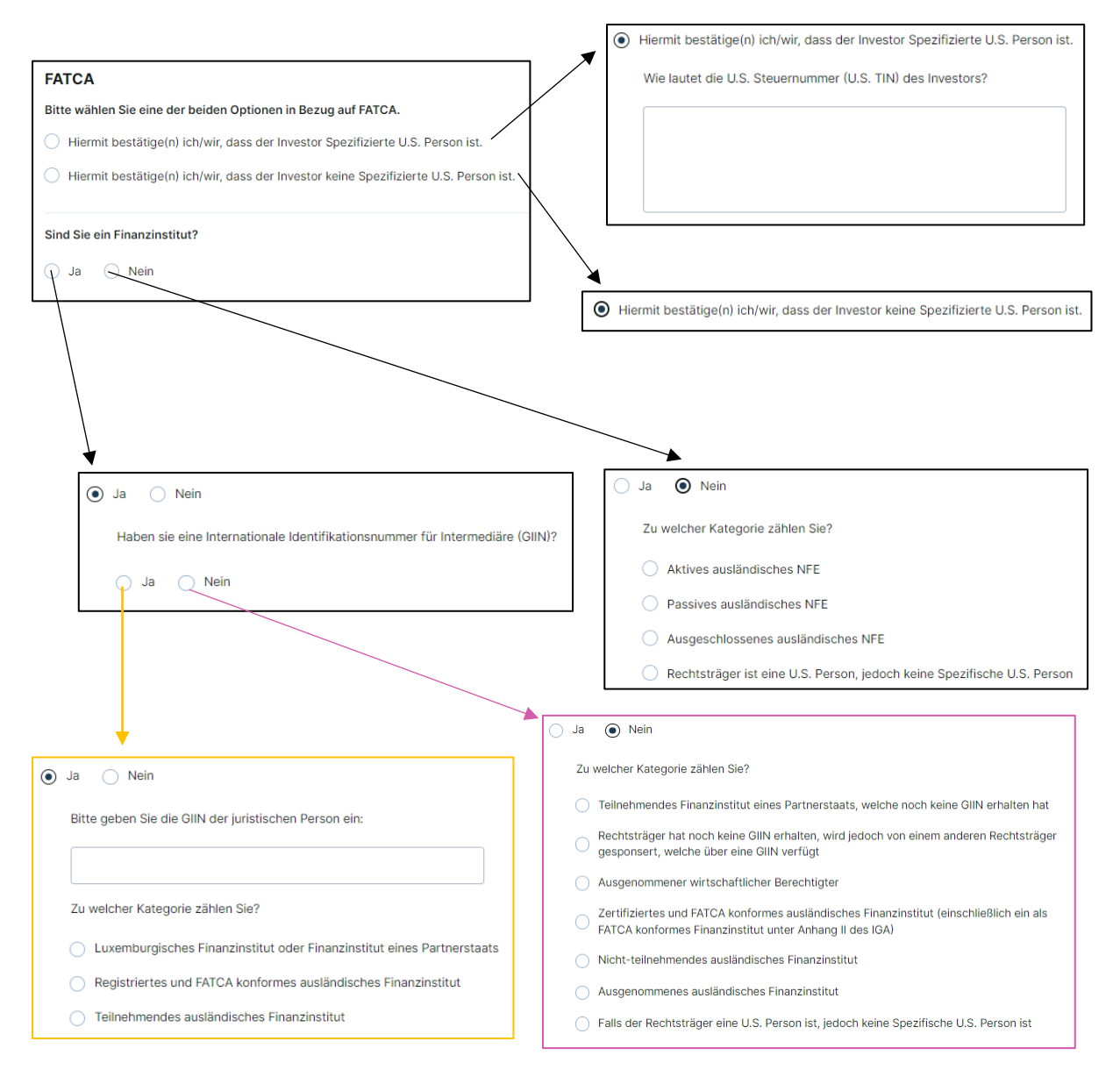

# <span id="page-17-0"></span>Kunden-Fragebogen

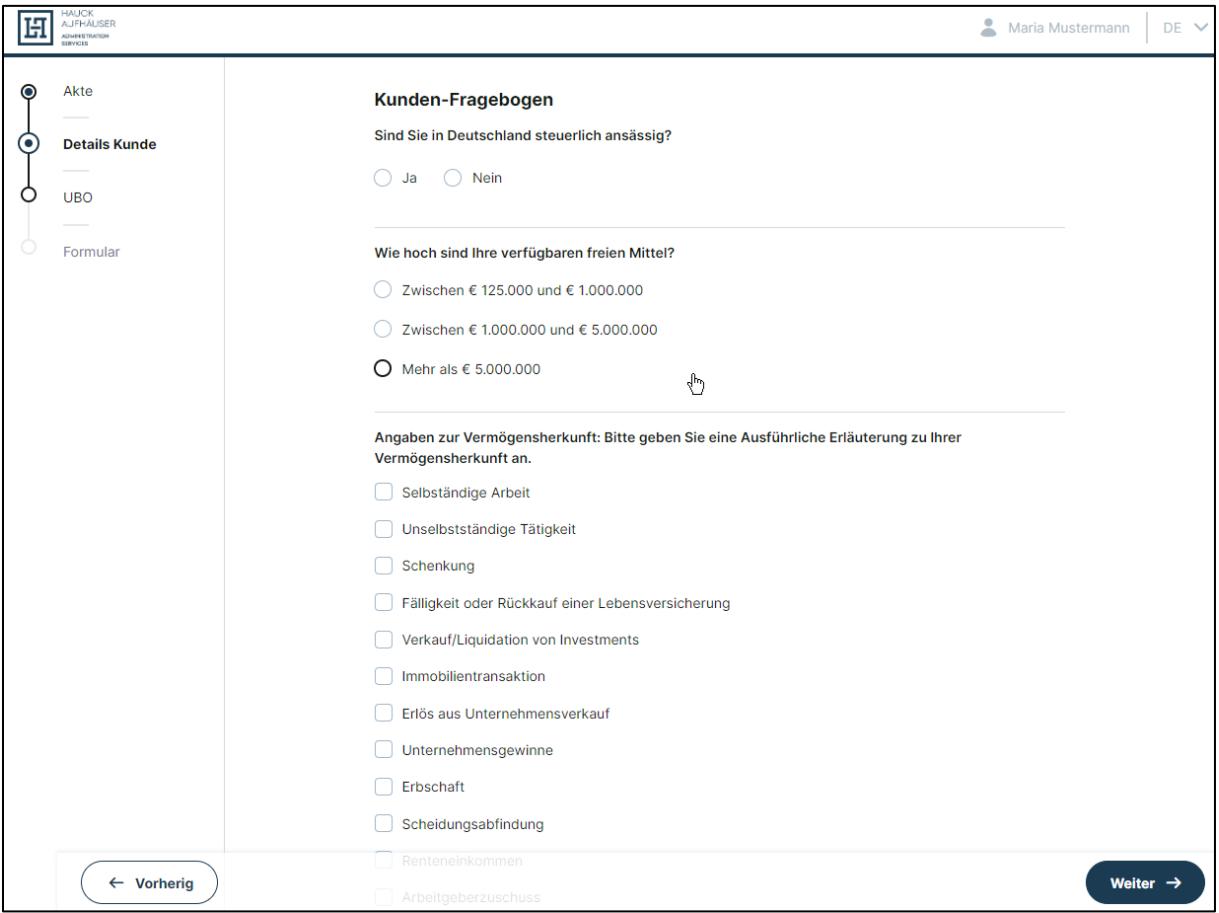

Im Kunden-Fragebogen werden weitere Informationen zum Investor und dessen Investitionserfahrungen und Kenntnissen gefragt.

# <span id="page-18-0"></span>Steuerliche Ansässigkeit

Ist das Unternehmen in Deutschland steuerlich ansässig, müssen der Name, die Adresse sowie die Nummer des zuständigen Finanzamtes angegeben werden. Liegt zudem eine Steuerbefreiung und eine Nichtveranlagungsbescheinigung vor, ist deren Ablaufdatum anzugeben.

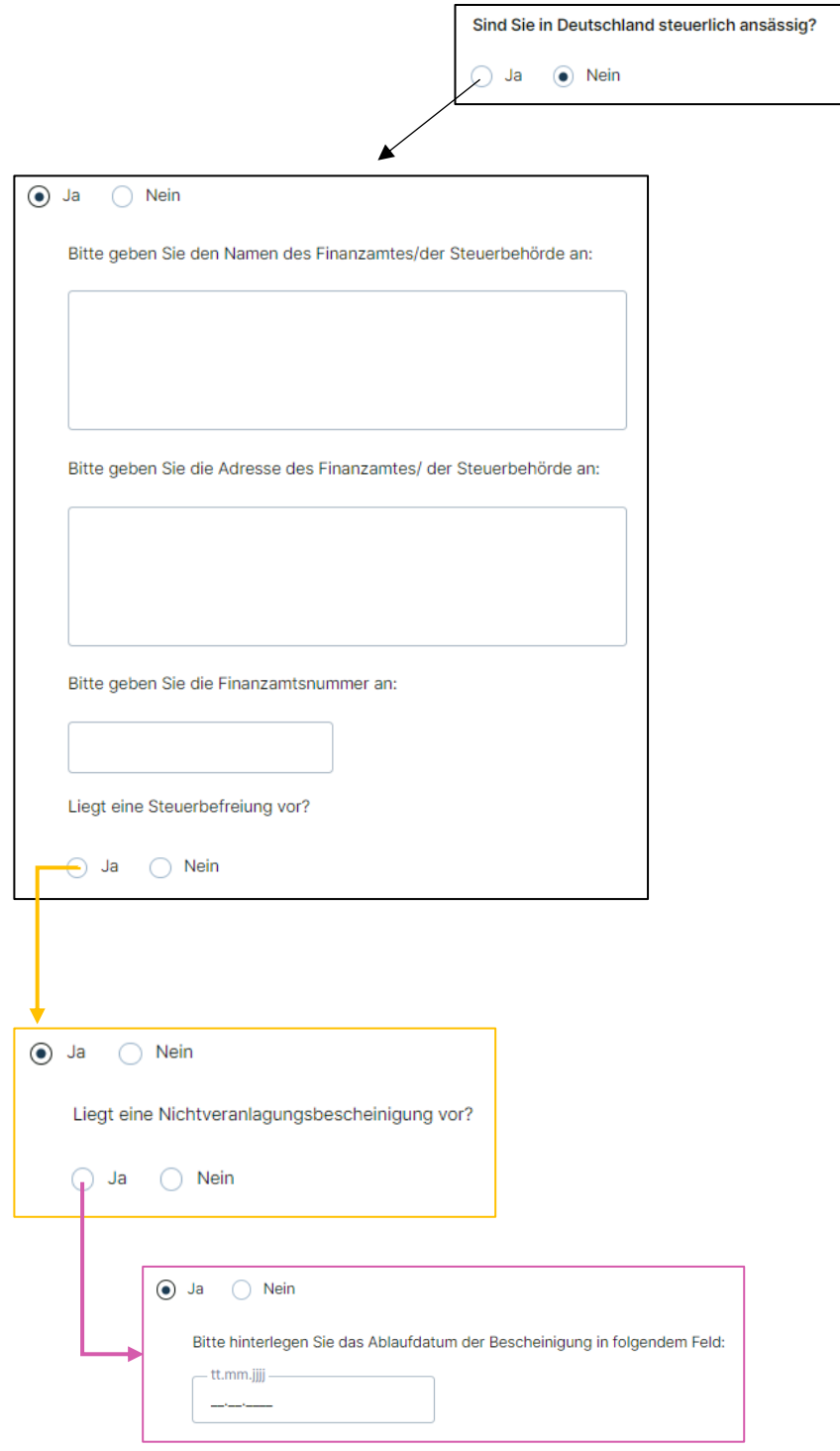

# <span id="page-19-0"></span>Verfügbare freie Mittel

Anschließend wird nach den frei verfügbaren Mittel des Investors gefragt.

Wie hoch sind Ihre verfügbaren freien Mittel?

- ◯ Zwischen € 125.000 und € 1.000.000
- ◯ Zwischen € 1.000.000 und € 5.000.000
- ◯ Mehr als € 5.000.000

#### <span id="page-19-1"></span>Angaben zur Vermögensherkunft

Im Rahmen der KYC Prüfung muss die Vermögensherkunft des Investors dokumentiert werden. Hierzu kann der Verantwortliche aus den unten aufgeführten Quellen eine oder mehrere Zutreffende auswählen.

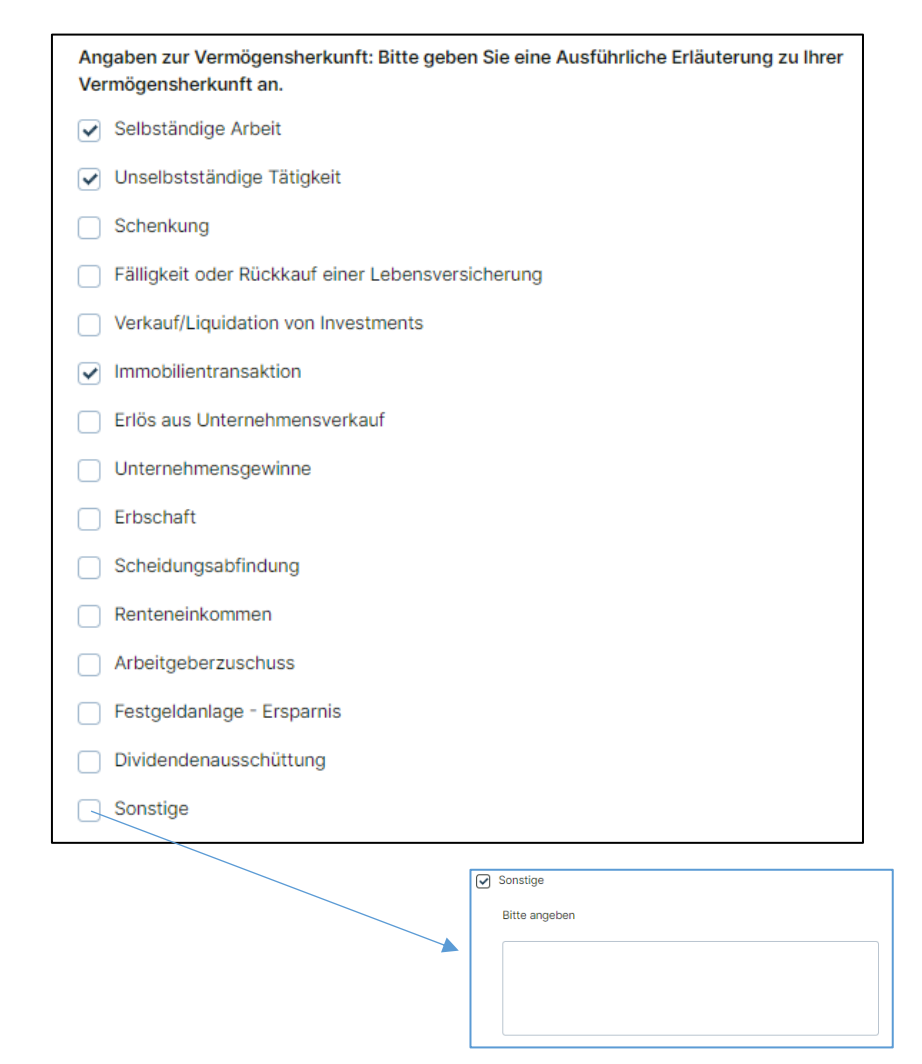

# <span id="page-20-0"></span>Investitionskenntnisse

Weiter werden die Investitionskenntnisse des Investors abgefragt. Hierbei können beliebig viele Felder angekreuzt werden. Werden "Alternative Investments" ausgewählt, sind zudem die Klassen der Sachwerte zu spezifizieren.

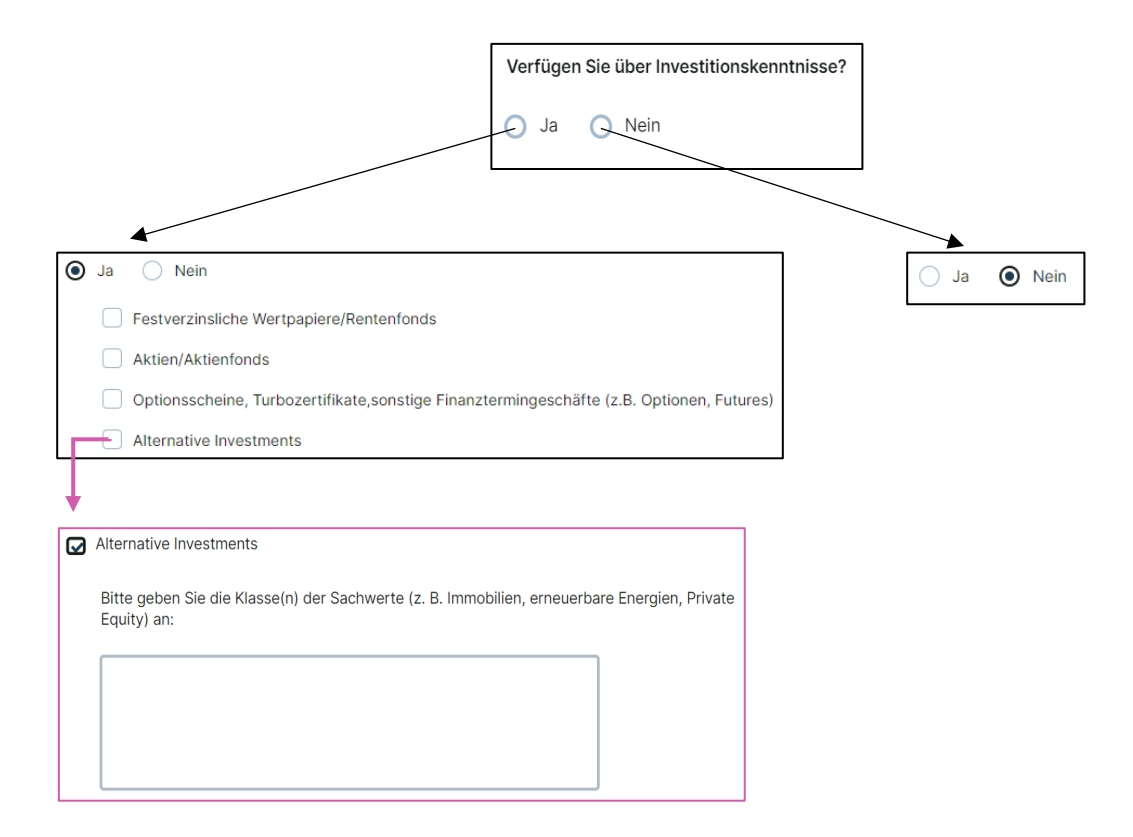

#### <span id="page-21-0"></span>Investitionserfahrungen

Neben den Investitionskenntnissen wird auch nach den Investitionserfahrungen des Investors gefragt. Verfügt der Investor bereits über Investitionserfahrungen, so sind auch diese zu spezifizieren und die Häufigkeit, die Anzahl der Transaktionen und die durchschnittliche Transaktionsgröße zu hinterlegen.

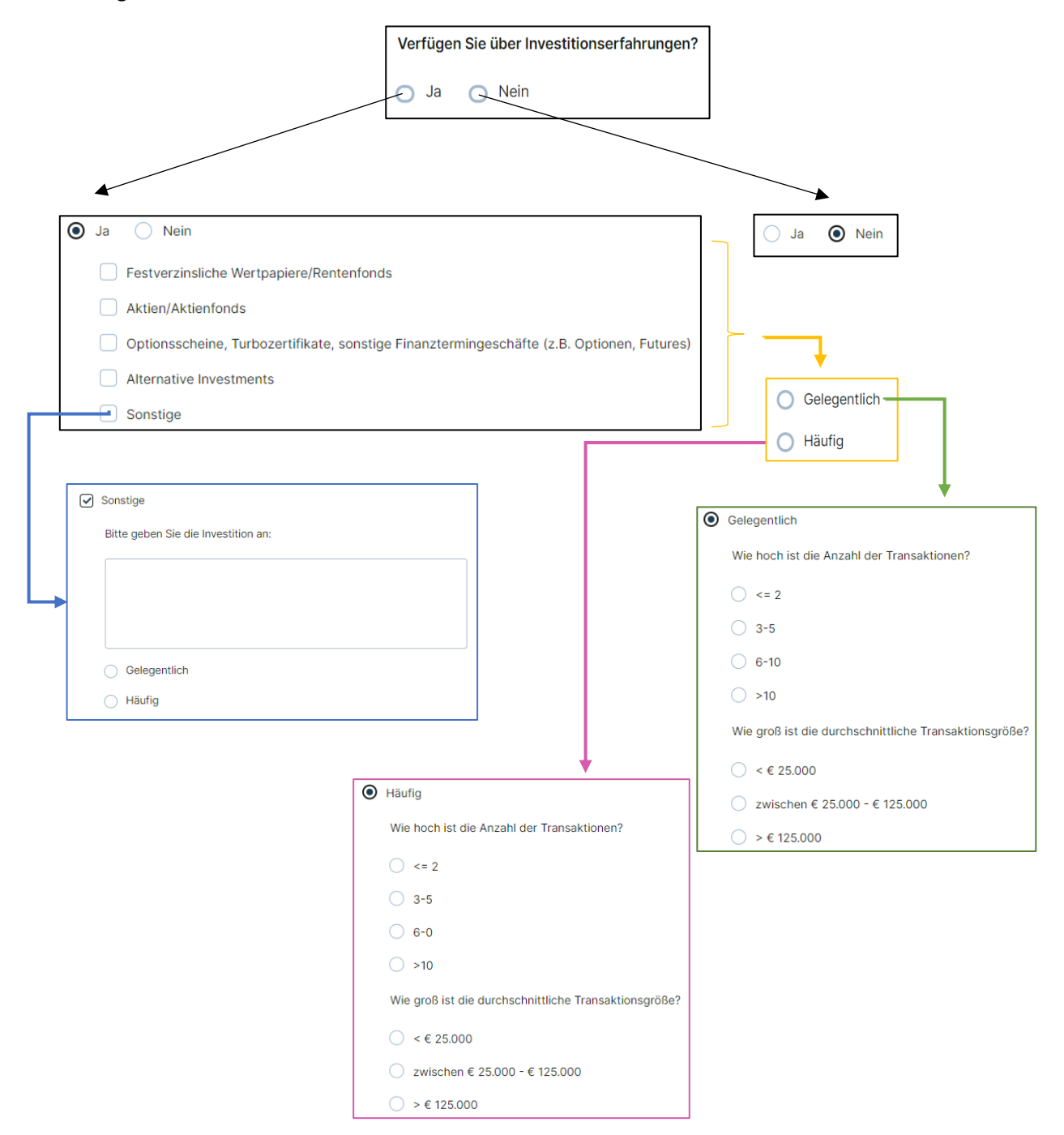

## <span id="page-22-0"></span>Postanschrift

Hat das Unternehmen eine Postanschrift, die sich von der Sitzanschrift unterscheidet, so kann der Verantwortliche diese hier angeben. Das Land kann auch hier wieder über ein Drop-down-Menü ausgewählt werden.

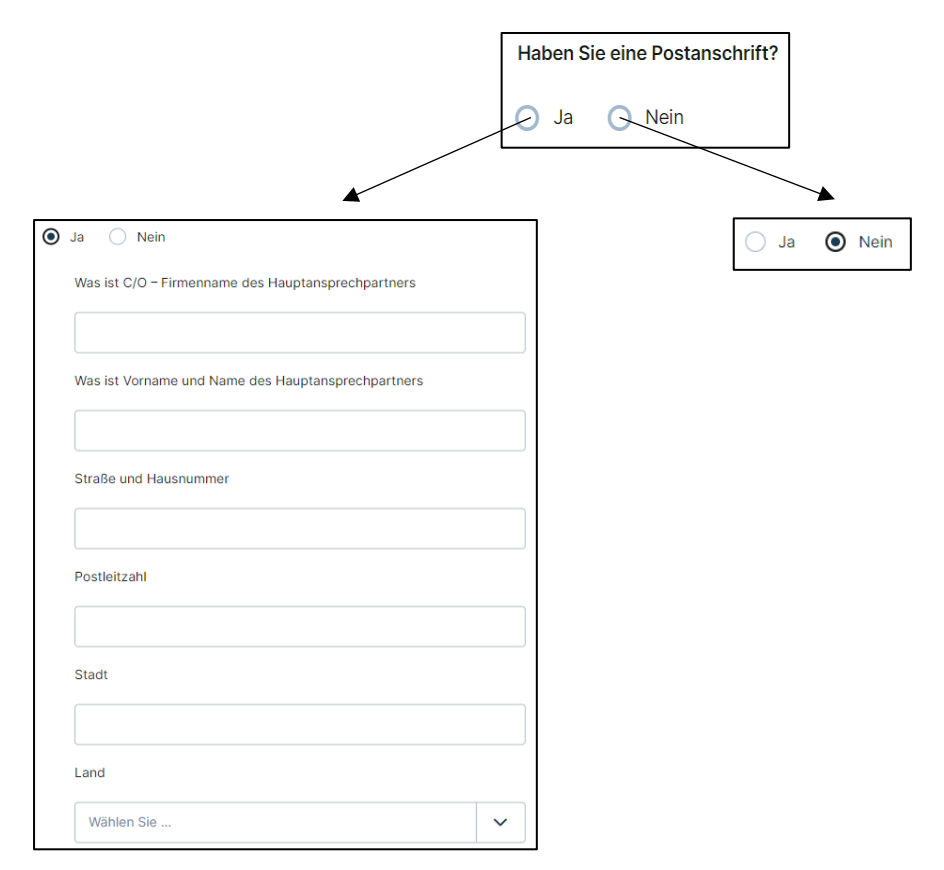

# <span id="page-23-0"></span>Zusätzliche Kontakte

Es können zudem weitere Kontakte des Investors hinterlegt werden. Hierzu ist die Anzahl der zusätzlichen Kontakte sowie deren Name und E-Mail-Adresse anzugeben. Sollte der Investor mehr als drei Kontakte hinterlegen wollen, so können die Kontaktdaten später im Abschnitt Dokumente in Form einer Liste hochgeladen werden.

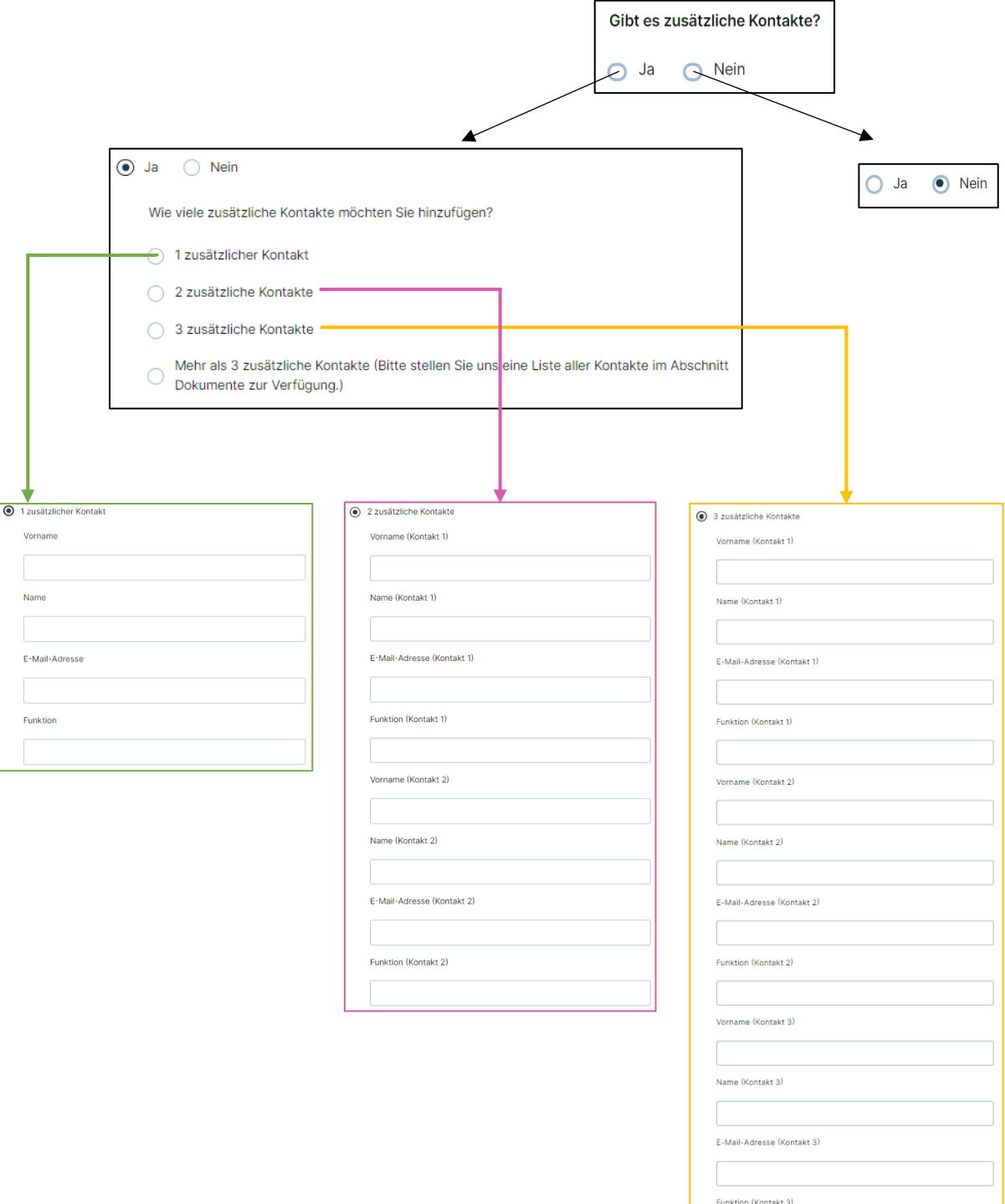

#### <span id="page-24-0"></span>**CRS**

Im folgenden Abschnitt wird nach der CRS Klassifizierung des Unternehmens gefragt. Der Verantwortliche muss Angaben darüber machen, ob es sich bei dem Unternehmen um ein Finanzinstitut handelt und zu welcher Kategorie das Unternehmen zählt.

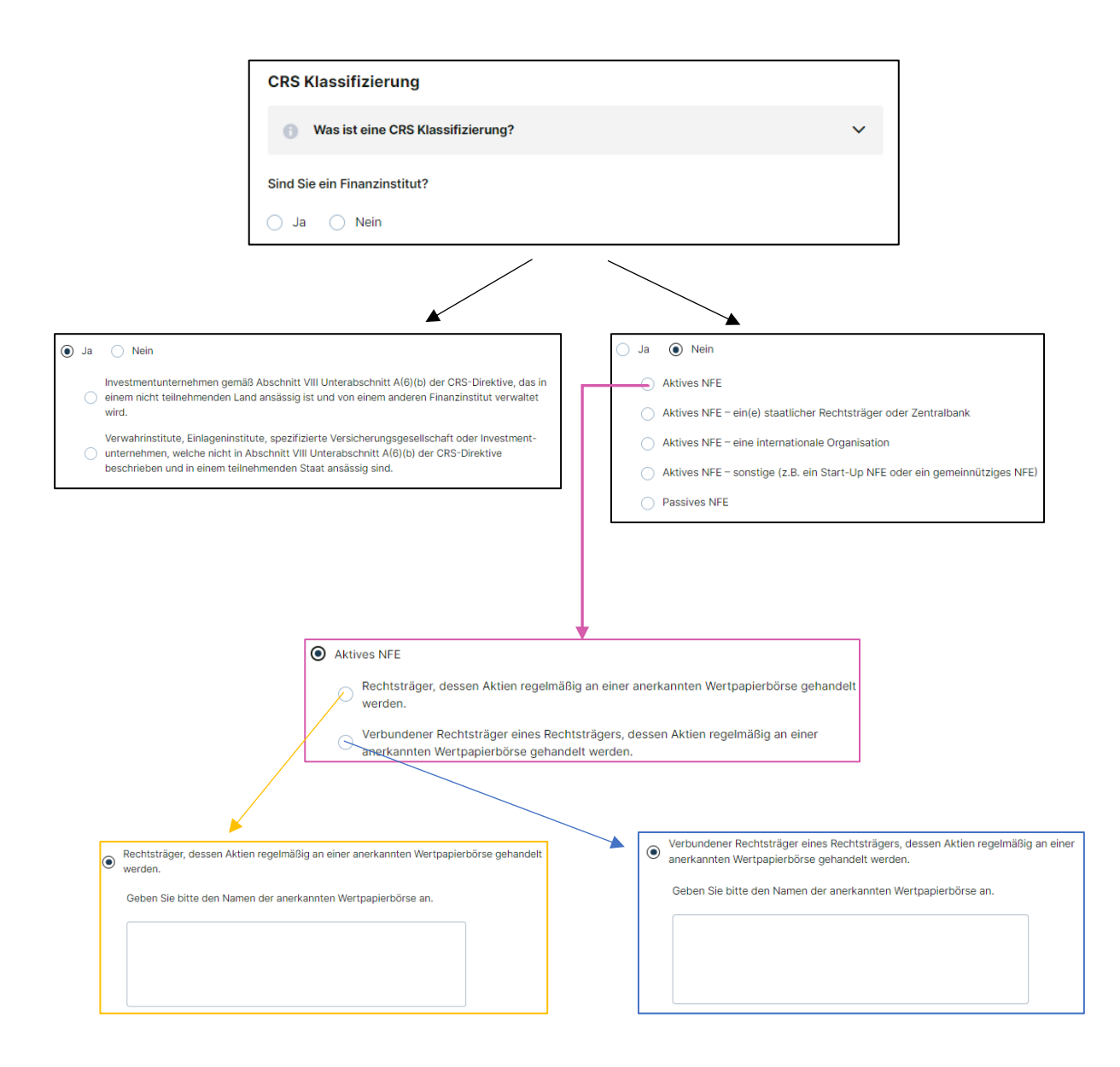

#### <span id="page-25-0"></span>UBO

Weiterhin müssen die steuerlichen Wohnsitze und Steueridentifikationsnummern aller beherrschenden Personen / wirtschaftlich Berechtigten angegeben werden. Hierbei ist darauf zu achten, dass die Angaben in diesem Abschnitt mit den Angaben im Abschnitt UBO übereinstimmen und vollständig sind.

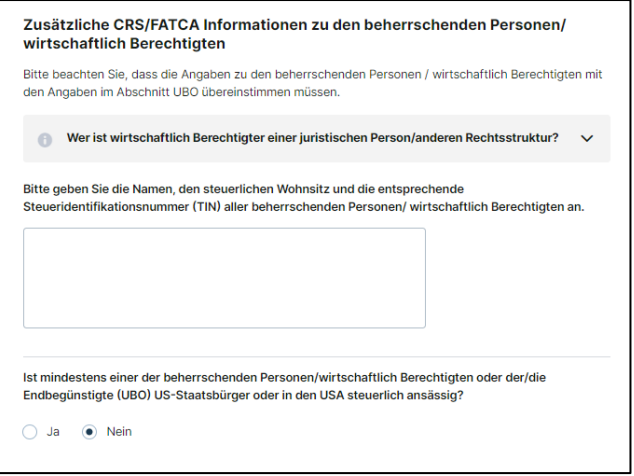

## <span id="page-26-0"></span>Primäre Steuerinformationen

Anschließend werden die Steuerinformationen des Unternehmens selbst abgefragt. Wie auch im Abschnitt für den Verantwortlichen, muss zunächst angegeben werden, ob sich Steueranschrift und Wohnanschrift unterscheiden. Sollte dies der Fall sein, muss die Steueranschrift und die entsprechende Steueridentifikationsnummer angegeben werden. Auch hier ist wieder darauf zu achten **alle** Steuerinformationen zu hinterlegen.

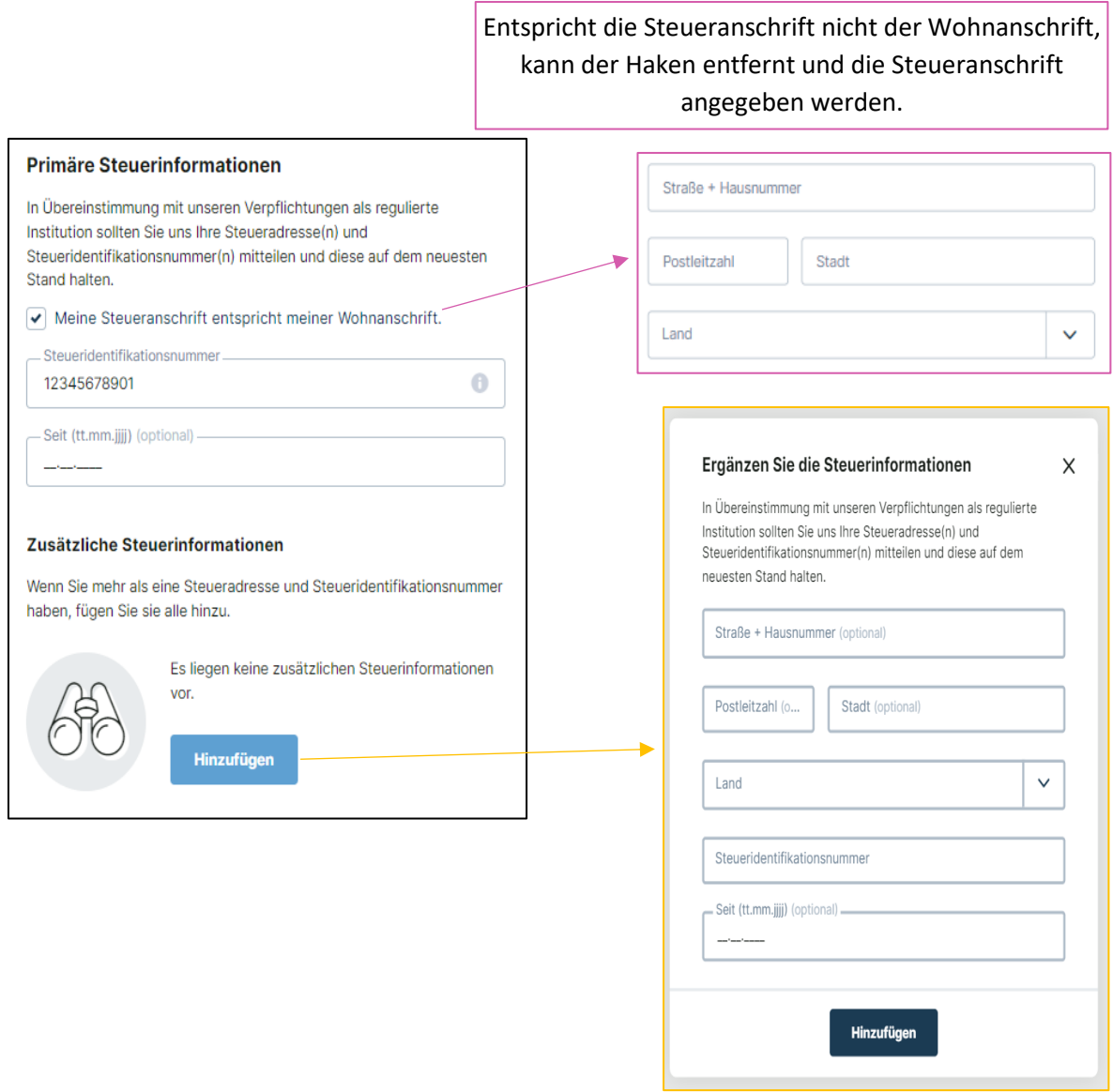

## <span id="page-27-0"></span>Dokumente

Basierend auf den im Investor Flow getätigten Angaben müssen im Abschnitt Dokumente zusätzliche KYC Nachweise hochgeladen werden. Die mit einem roten "REQUIRED" Button gekennzeichneten Dokumente sind obligatorisch hochzuladen. Über den Informationsbutton ist ersichtlich, welche Dokumente als Nachweis dienen können und ob diese im Nachgang ebenfalls im Original oder als beglaubigte Kopie per Post eingereicht werden müssen oder ob der Upload als PDF ausreichend ist.

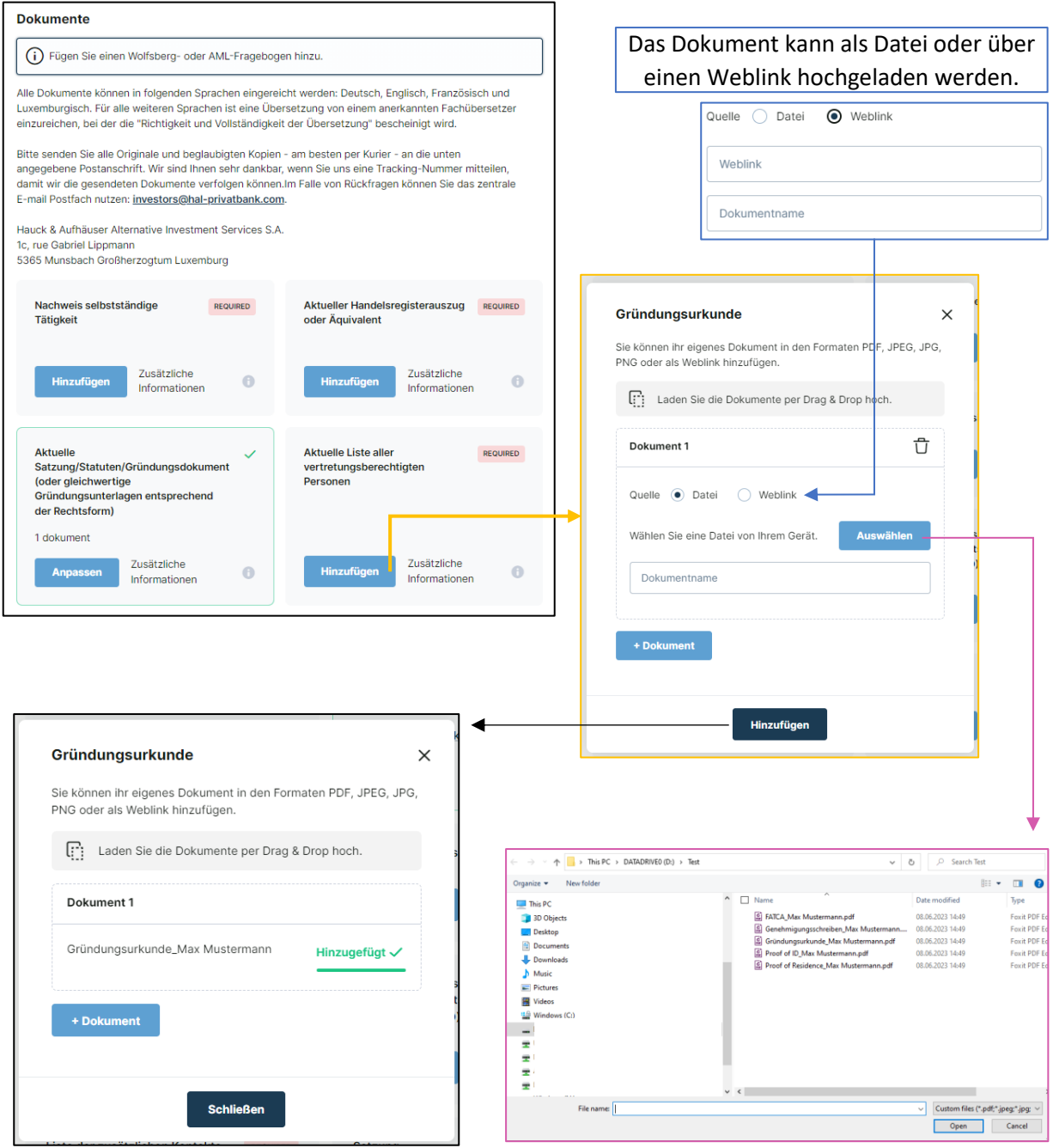

Über den "Dokument hinzufügen" Button können zudem jederzeit weitere Dokumente hochgeladen werden.

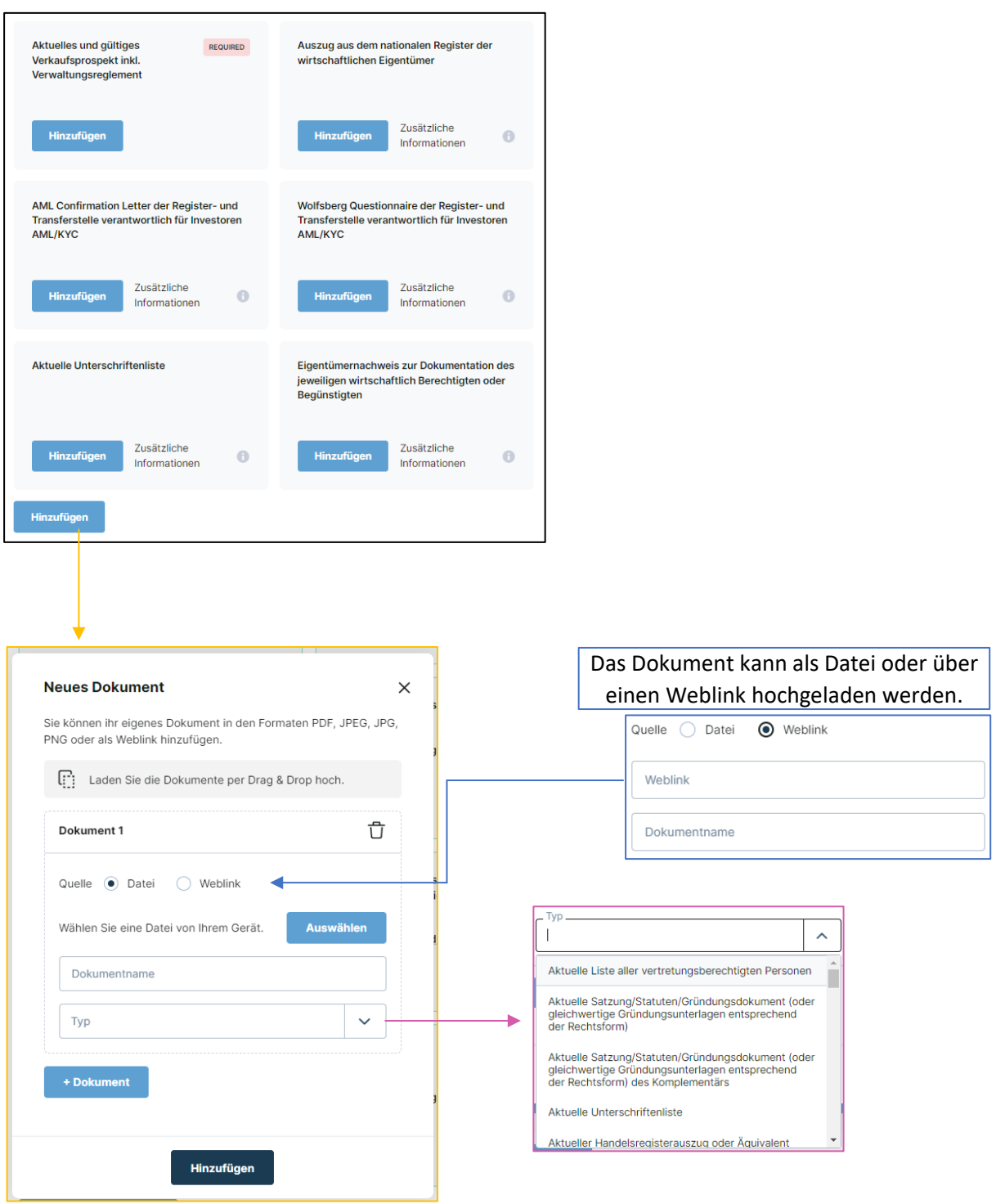

### <span id="page-29-0"></span>UBO

Weiterhin müssen alle beherrschenden Personen / wirtschaftlich Berechtigten des Investors identifiziert werden. Hierzu muss der Verantwortliche im Abschnitt UBO über das "Hinzufügen" Feld alle beherrschenden Personen / wirtschaftlich Berechtigten angeben. In dem sich öffnenden Fenster sind anschließend die Informationen über den UBO einzutragen. Die Felder "Sprache" und "Typ" können über ein Drop-down Menü ausgewählt werden. Durch den "Neu" Button wird der UBO schließlich hinzugefügt. Ein UBO kann durch Anklicken des Stiftsymbols bearbeitet und über das Mülleimersymbol gelöscht werden.

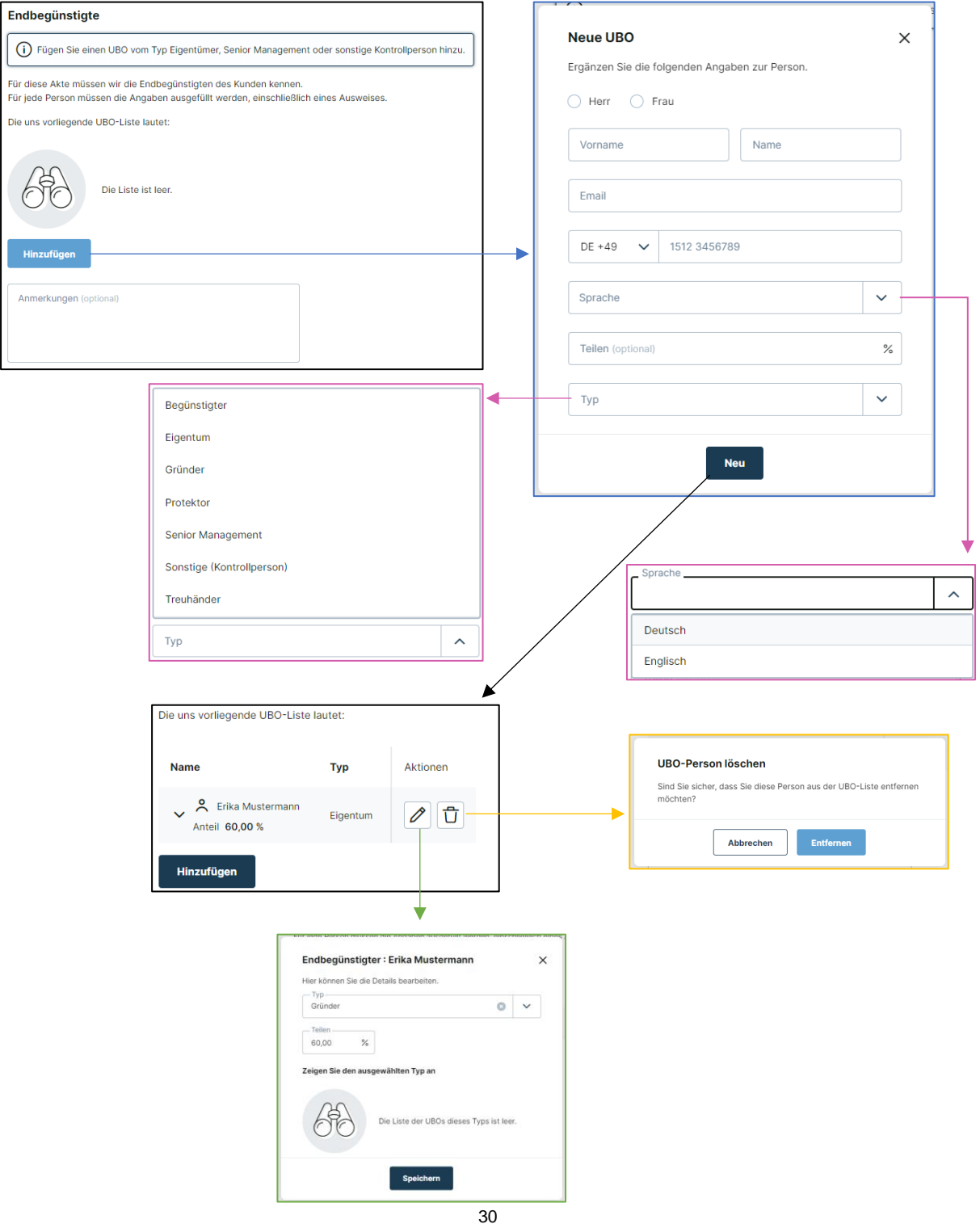

#### <span id="page-30-0"></span>Identitätsnachweis der UBOs

Anschließend muss ein Identitätsnachweis für jede beherrschende Person / wirtschaftlich Berechtigten hochgeladen werden. Hierzu hat der Verantwortliche zwei Möglichkeiten: entweder er trägt die Daten über den Button "Details" selbst ein oder versendet über "Antrag" einen Link an die jeweilige Person zur Vervollständigung ihrer Daten. Entscheidet der Verantwortliche sich dazu, die Daten und Dokumente selbst einzutragen und hochzuladen, so kann er die sich öffnenden Fenster befüllen. Möchte er jedoch einen Link an die Person versenden, so muss er lediglich deren Kontaktdaten eingeben und mit Klick "Antrag" die Einladungsmail versenden.

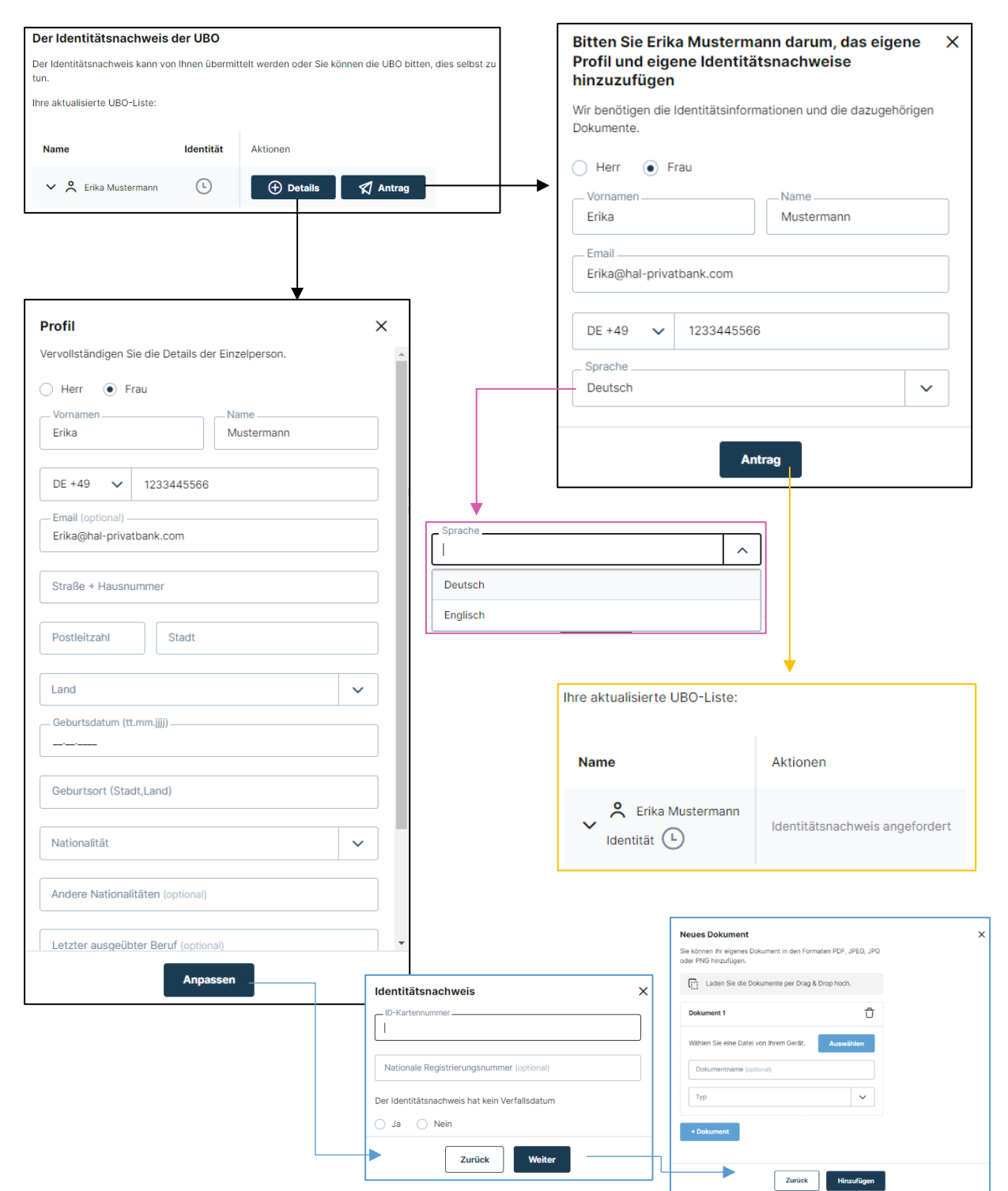

# <span id="page-31-0"></span>Formular

Klickt der Verantwortliche nach Vervollständigung des Fragebogens auf "Weiter", so wird ein PDF Dokument erstellt, welches alle erfassten Daten und Dokumente enthält.

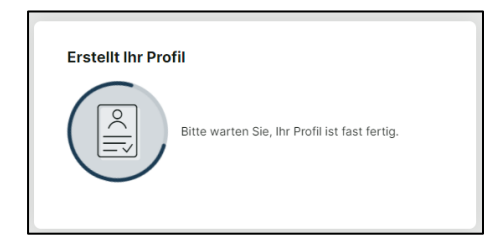

In diesem hat der Investor nochmals die Möglichkeit die gemachten Angaben zu überprüfen und ggf. durch Klick auf "Vorherig" auf den vorherigen Seiten anzupassen.

Sind alle gemachten Angaben korrekt, kann der Investor im unteren Bereich der Seite das Profil bestätigen oder ablehnen. Mit Klick auf "Bestätigen" öffnet sich ein Fenster und der Investor kann den Vorgang abbrechen oder das Profil final bestätigen. Durch ein erneutes Bestätigen wird der Investor Flow beendet und das Profil übermittelt. Ab jetzt können keine Änderungen mehr vorgenommen werden.

Ist der Verantwortliche nicht mit dem Profil einverstanden, kann die Akte über "Nicht einverstanden" abgelehnt und eine Begründung hinterlegt werden. Die Daten werden übermittelt und gespeichert, jedoch wird die Akte als abgelehnt markiert. Es besteht die Möglichkeit die Akte erneut zu eröffnen, sofern dies durch den Investor angefordert wird.

Das Profil kann nach Bestätigung der Daten über "Profil downloaden" heruntergeladen werden.

Nach Erhalt der Daten, werden diese schnellstmöglich durch eine(n) Mitarbeiter\*in der Abteilung Transfer Agent & Registrar geprüft und bei eventuell auftretenden Rückfragen oder zusätzlichen Anforderungen erneut auf den Investor zugegangen.

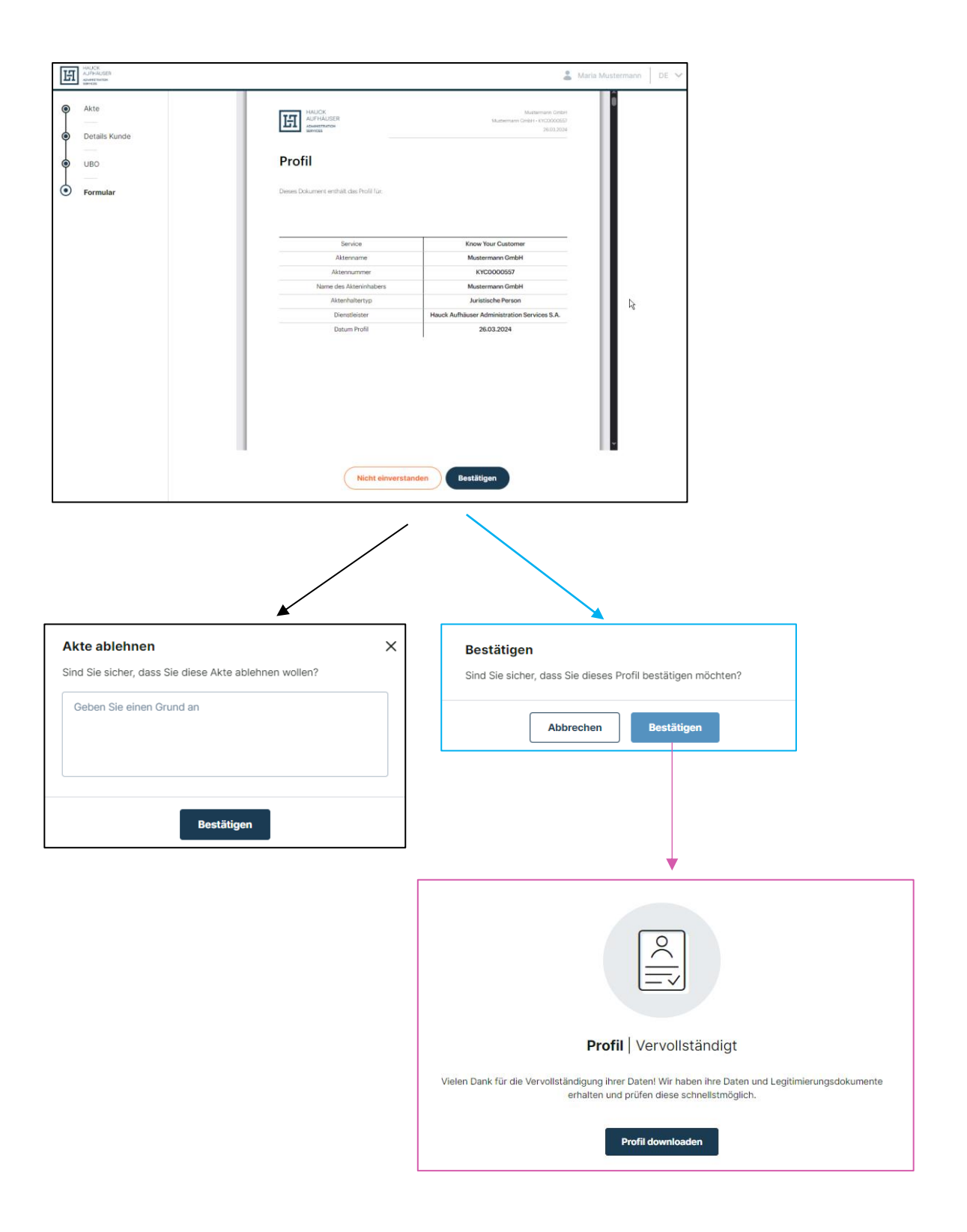

# <span id="page-33-0"></span>Benutzer Anmeldung

Nach Abschluss des Investor Flows erhält der Verantwortliche eine E-Mail mit der Bestätigung sowie einem Link, um das Investorprofil und damit die Daten und Dokumente erneut einzusehen. Mit Klick auf den Link gelangt der Verantwortliche zum Login im KYC Manager. Hier besteht die Möglichkeit, sich mit seiner E-Mail-Adresse und Telefonnummer zu registrieren und ein Passwort für den Login im KYC-Manager zu definieren. Auf diese Weise kann der Investor oder die Person, die die Daten eingibt, jederzeit alle seine abgeschlossenen Profile bzw. Dossiers einsehen.

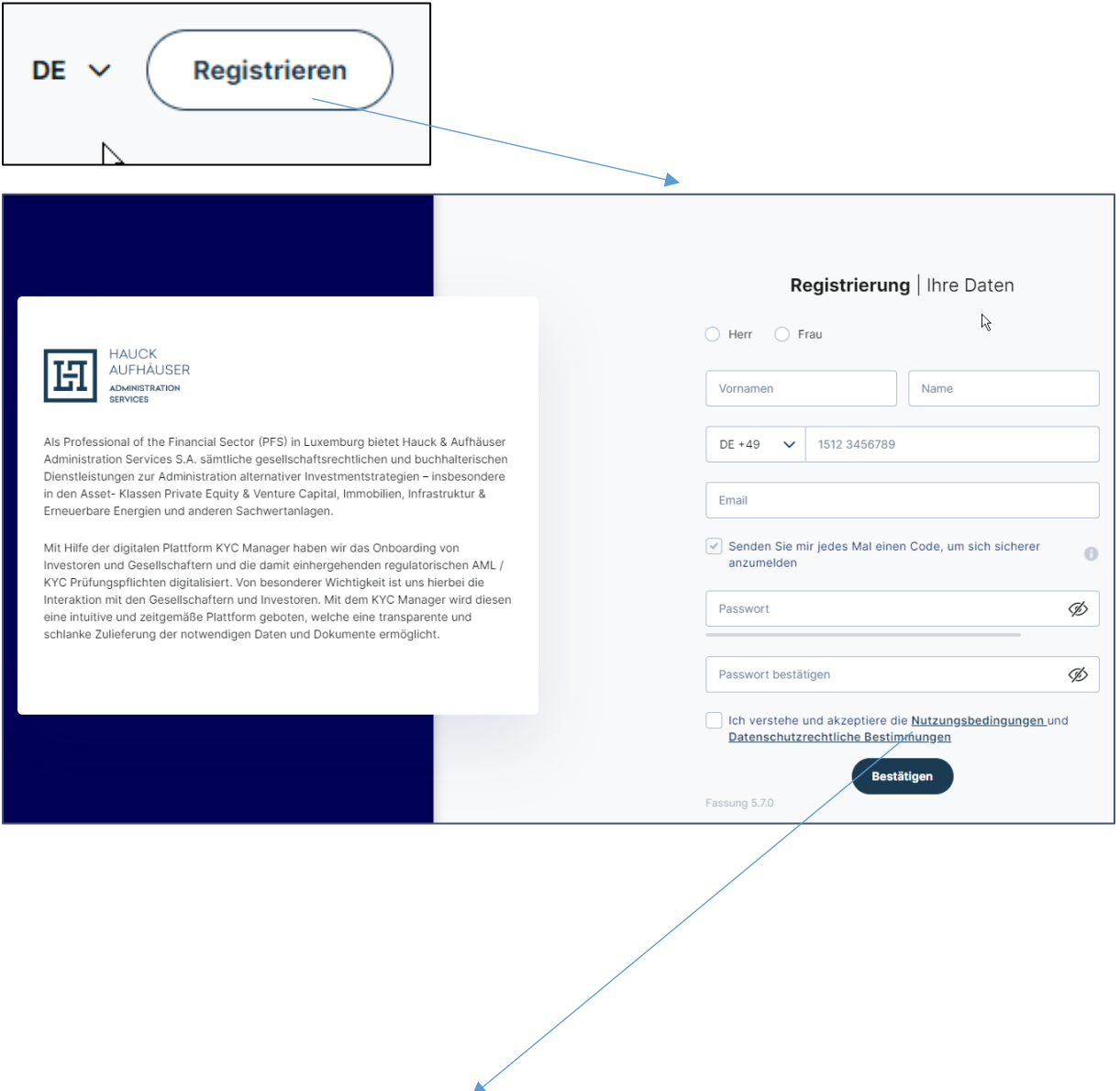

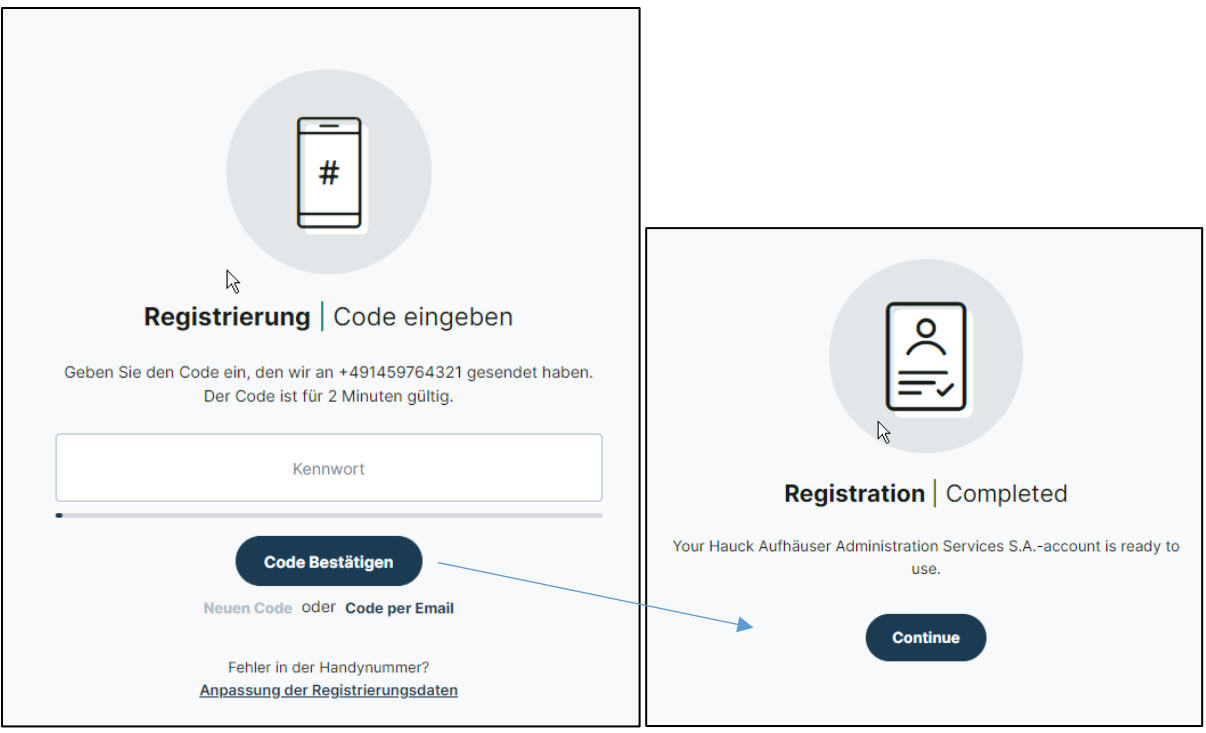

Im eingeloggten Zustand werden alle Dossiers angezeigt und das zuletzt erstellte Profil-PDF kann heruntergeladen werden. Zudem wird angezeigt, wenn eine Akte bisher noch nicht vervollständigt wurde.

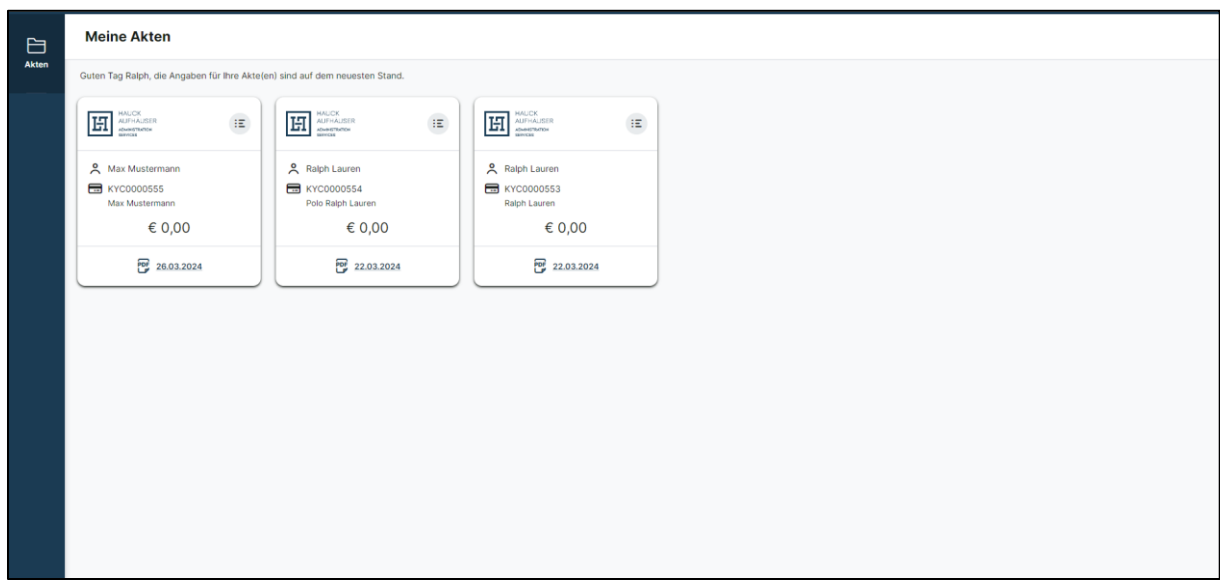

Mit Klick auf die Akte werden weitere Informationen zu der Akte sichtbar und über den Reiter "Profile" kann der Verantwortliche sich alle abgeschlossenen Profile, welche jedes Mal bei Durchlaufen des Investor Flows erstellt werden, anzeigen lassen.

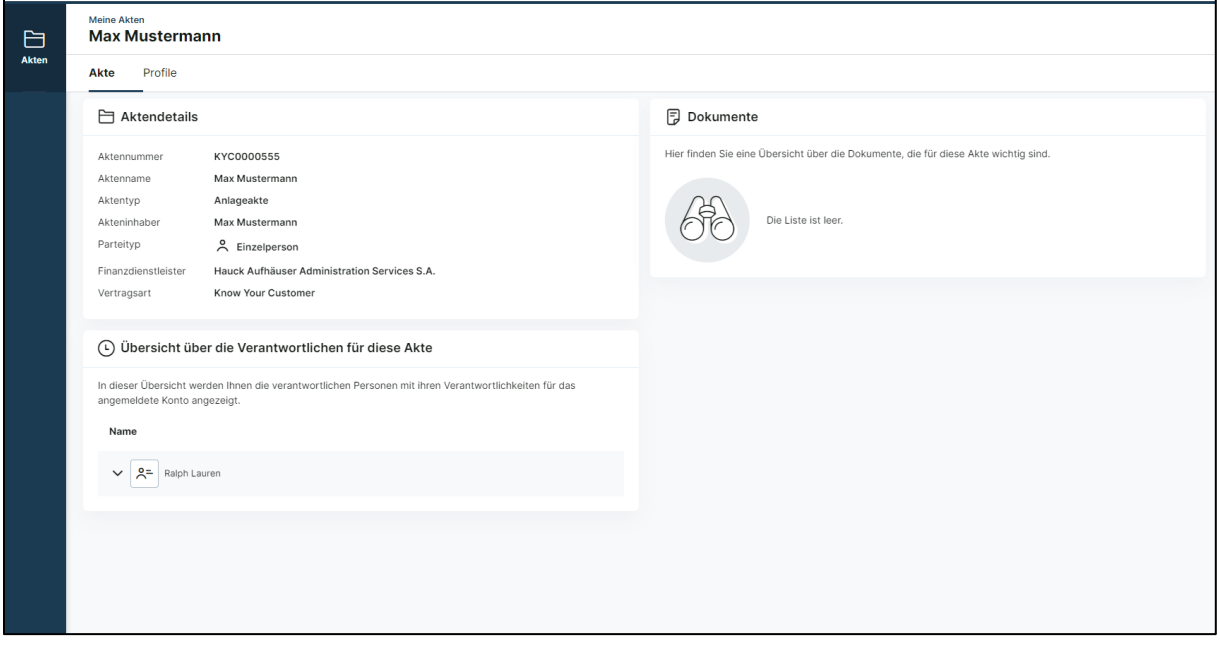